# МІНІСТЕРСТВО ОСВІТИ І НАУКИ УКРАЇНИ НАЦІОНАЛЬНИЙ АВІАЦІЙНИЙ УНІВЕРСИТЕТ

# Факультет кібербезпеки, комп'ютерної та програмної інженерії

Кафедра прикладної інформатики

Димпломна робота

За темою ,, Модель 3D візуалізації сонячної системи ,,

 Студента 4-го курсу Спеціальності: 122 «Комп'ютерні науки» Групи ТП-416 Гордієнко Дмитра

#### **ВСТУП**

Технології доповненої реальності ґрунтуються на механізмі накладення віртуального об'єкта (графіки, тексту, аудіо, відео та ін.) На реальний об'єкт навколишнього світу в реальному часі. [22] Це означає, що при створенні доповненої реальності, розробник за допомогою спеціального програмного забезпечення і гаджетів поміщає об'єкти в простір в режимі реального часу. Напрямок досліджень в даній області позначається чітким усталеним терміном - Augmented Reality (доповнена реальність) або AR-технологія.

Доповнена реальність, як потужний інструмент візуалізації контекстної інформації і ергономічного способу її «доставки» людині, була належним чином оцінена в сферах бізнесу і розваг: рекламні стенди, анімовані презентації, 3D-моделі, супровід складних інженерних і ремісничих робіт, тренажери та інше. [27]

Наприклад, сьогодні у користувачів гаджетів існує можливість «приміряти» на своєму тілі одяг, вибрати, які зачіска і колір волосся виглядають на них більш презентабельно, не виходячи з дому. Дані та інші маніпуляції можна зробити за допомогою спеціальних додатків та Інтернетресурсів, створених деякими кампаніями для залучення потоку клієнтів, найчастіше - для розваги користувачів.

На сучасному етапі свого розвитку комп'ютерні технології доповненої реальності починають впливати на технології навчання, збагачуючи їх засоби і методи, розширюючи дидактичні і когнітивні можливості. Розміщення віртуальних об'єктів в конкретному середовищі, в якій вони спочатку відсутні, дозволяє змоделювати незвичайні освітні практики.

Сучасній людині необхідно вміти знаходити інформацію, визначати ступінь її достовірності, аналізувати, узагальнювати і використовувати для прогнозування. Вимоги стандартів до результатів освіти також відображають важливість придбання компетенцій в області сучасних комп'ютерних пристроїв і технологій.

# РОЗДІЛ 1. НАЙПОПУЛЯРНІШИ ДОДАТКИ ДЛЯ 3D МОДЕЛЮВАННЯ

3D моделювання - є дуже популярним і багатозначні напрямок в комп'ютерній індустрії на сьогоднішній день. Створення віртуальних моделей чогось стало невід'ємною частиною сучасного виробництва. Виробництво медіа-продукції, здається, вже не можливий без використання комп'ютерної графіки та анімації. Звичайно ж, різноманітні завдання в цій галузі передбачені і специфічні програми [1].

Основні функції і можливості 3D програм:

- моделювання тривимірної графіки створення тривимірної моделей сцени і 3D проектів в ній;
- рендеринг (візуалізація) побудова проекції моделі;
- обробка та редагування зображень;
- створення ігор і 3D моделей для них;
- моделювання інтер'єру, дизайн одягу, взуття, будь-яких предметів;
- висновок отриманого зображення на пристрій виведення принтер, дисплей.

Якщо є бажання почати займатися створенням тривимірних моделей необхідно знати:

- перед безпосереднім зануренням в роботу з програмою по тривимірному моделюванню, необхідно вивчити основні поняття в тривимірній графіки;
- для початку найкраще вибрати редактори моделей простіше, надалі можна без особливих зусиль освоїти будь-яку більш складну програму;
- знайти і вивчити відео уроки за обраною програмою;
- якщо потрібно, відразу переведіть на російську мову всі команди в інтерфейсі 3D редактором;
- з клавіатурою робота здійснюється більш ефективно і швидше, ніж мишкою.

Нижче представлені різноманітні програми 3 D-моделювання на різних мовах, різної складності і спрямованості. Деякі з них мають власні мануали по управлінню, деякі містять навчальні курси.

Вибираючи програму для тривимірного моделювання, в першу чергу, слід визначити коло завдань, для вирішення яких підходить програми. У нашому огляді ми, також, торкнемося питання складності вивчення програми і витрат часу на адаптацію під неї, так як робота з трьохвимірним моделюванням повинна бути раціональною, швидкої і зручної, а результат виходив якісним і максимально творчим.

#### 1.1. Програмний продукт Autodesk 3DS МАХ

Найпопулярнішою програмою в середовищі ЗД-моделлер залишається Autodesk 3DS МАХ - найпотужніше, функціональний і універсальний додаток для тривимірної графіки. 3DS МАХ - це стандарт, під який випущено безліч додаткових плагінів, розроблено готових ЗД-моделей, відзняті гігабайти авторських курсів і відео уроків. З цієї програми найкраще починати вчитися комп'ютерній графіці (рис. 1.1)

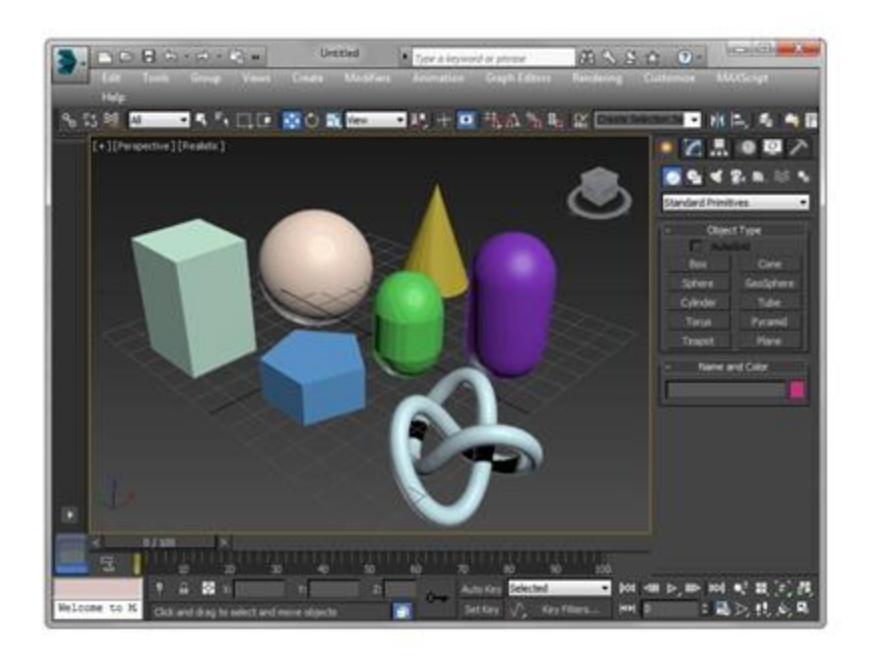

Рисунок 1.1 - Головне вікно Autodesk 3DSMAX

Ця програма може використовуватися у всіх галузях, починаючи від архітектури та дизайну інтер'єрів і закінчуючи створенням мультфільмів і анімаційних відеороликів. Autodesk 3DS МАХ ідеальний для статичної графіки. За допомогою нього швидко і технологічно створюються реалістичні картинки інтер'єрів, екстер'єрів, окремих предметів. Більшість розроблених ЗД-моделей створюються саме в форматі 3DS МАХ, що підтверджує еталоність програми і є найбільшим її плюсом [1].

# 1.2. Програмний продукт Sculptris

Для тих, хто робить свої перші кроки на ниві віртуального скульптора, ідеально підійде нескладна і весела програма Sculptris (рис. 1.2). За допомогою цієї програми, користувач відразу занурюється в захоплюючий процес ліплення скульптури або персонажа. Надихнувшись інтуїтивним творінням моделі і розвиваючи свої навички, можна перейти на професійний рівень роботи в більш складних програмах. Можливості Sculptris достатні, але не повні. Результат роботи в цій програмі - створення одиночної моделі, яка буде використовуватися при роботі в інших програмах[7].

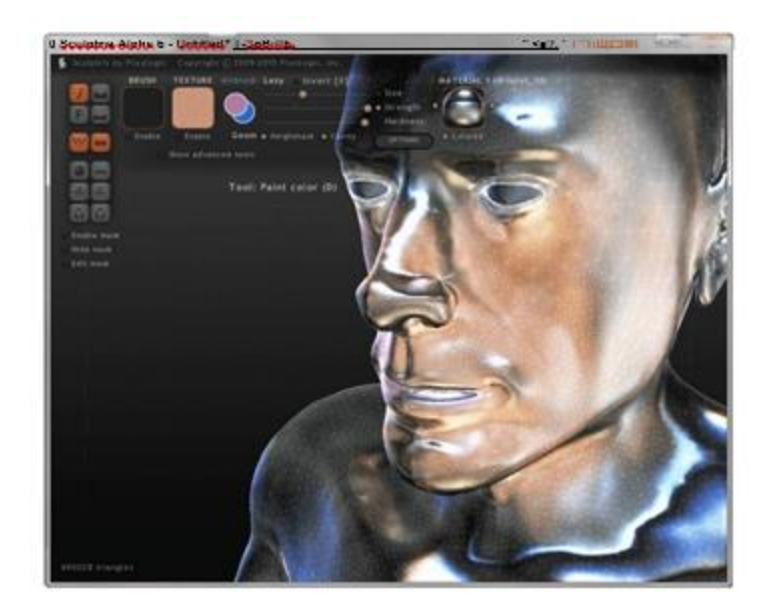

Рисунок 1.2 - Головне вікно Sculptris

1.3. Програмний продукт CINEMA

CINEMA - програма, яка позиціонується як конкурент Autodesk 3DS MAX. CINEMA (рис. 1.3) володіє практично таким же набором функцій, але відрізняється в логіці роботи і способах виконання операцій. Це може створити незручності для тих, хто вже звик працювати в 3D МАХ і хоче користуватися перевагами CINEMA.

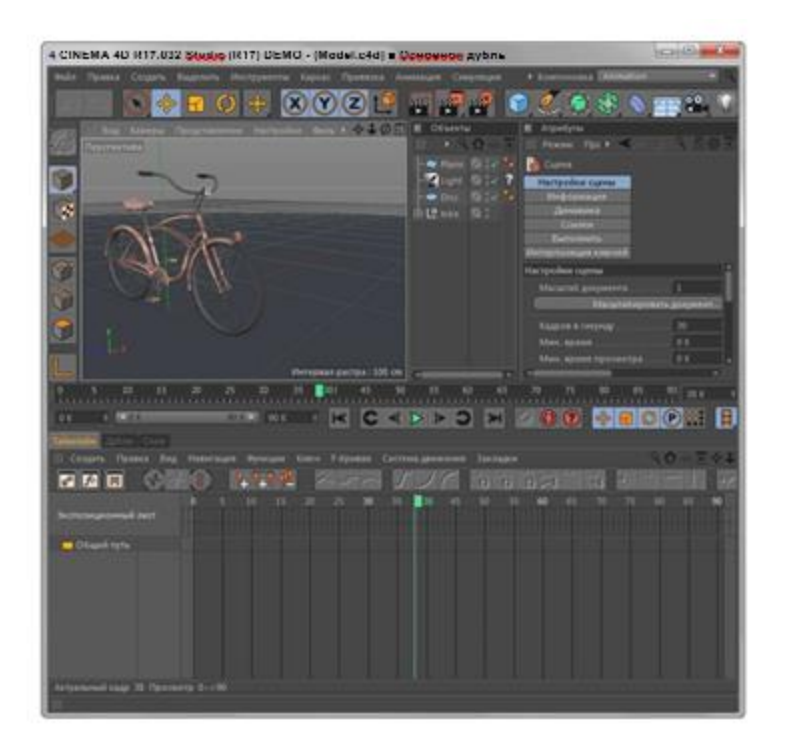

Рисунок 1.3 - Головне вікно CINEMA

### 1.4. Програма AutoCAD

Для цілей будівельного, інженерного і промислового проектування застосовується найпопулярніший креслярський пакет - AutoCAD від компанії Autodesk. Ця програма (рис. 1.4) володіє потужним функціоналом для двомірного креслення, а також проектування тривимірних деталей різної складності і призначення.

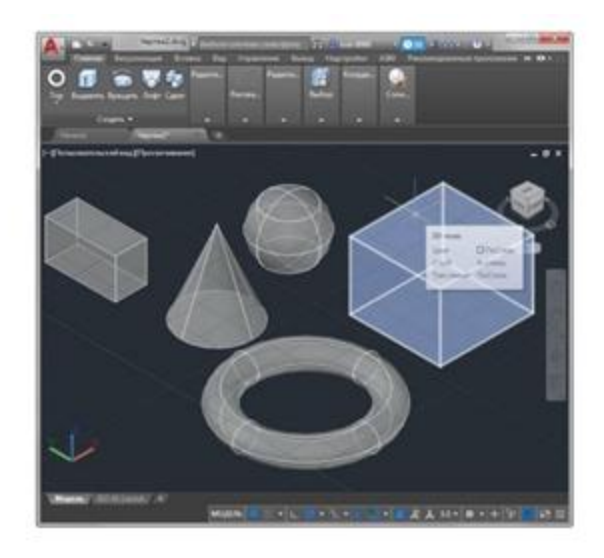

Рисунок 1.4 - Головне вікно AutoCAD

1.5. Програма Sketch Up

Sketch Up - це інтуїтивна програма для дизайнерів і архітекторів, яка використовується для швидкого створення тривимірних моделей предметів, конструкцій, будівель і інтер'єрів. Завдяки інтуїтивному процесу роботи, користувач може втілити свій задум досить точно і графічно зрозуміло. Можна сказати, що Sketch Up - найпростіша програма, яка використовується для 3d моделювання будинку (рис. 1.5).

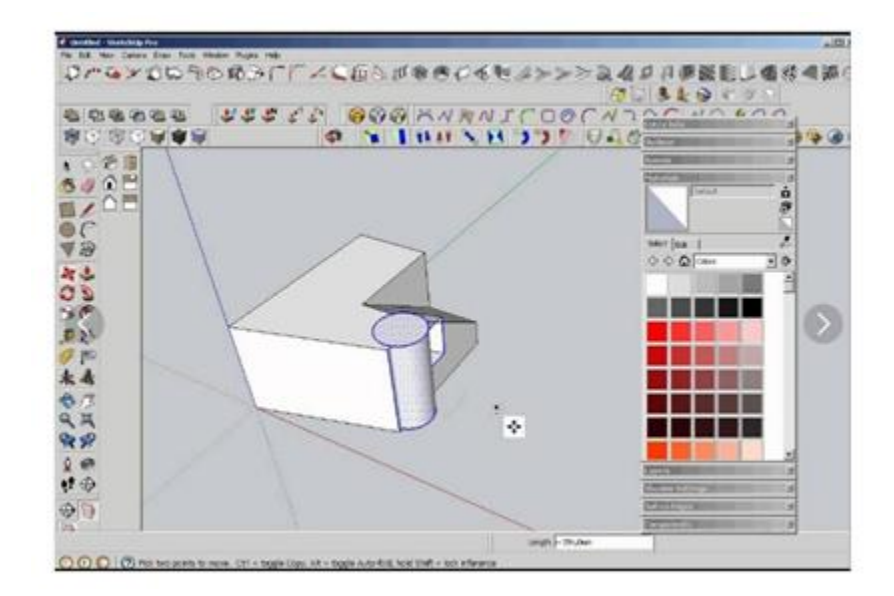

#### Рисунок 1.5 - Головне вікно Sketch Up

#### 1.6. Програмний продукт Blender

Безкоштовна програма Blender є дуже потужним і багатофункнаціональним інструментом для роботи з тривимірною графікою (рис. 1.6). Кількістю своїх функцій він практично не поступається великим і дорогим 3DS МАХ і CINEMA. Ця програма цілком підійде як для створення ЗД-моделей, так і для розробки відеороликів і мультфільмів. Незважаючи на деяку нестабільність роботи і відсутність підтримки великого числа форматів ЗД-моделей, Blender може похвалитися перед тим же 3DS МАХ більш просунутим інструментарієм створення анімацій.

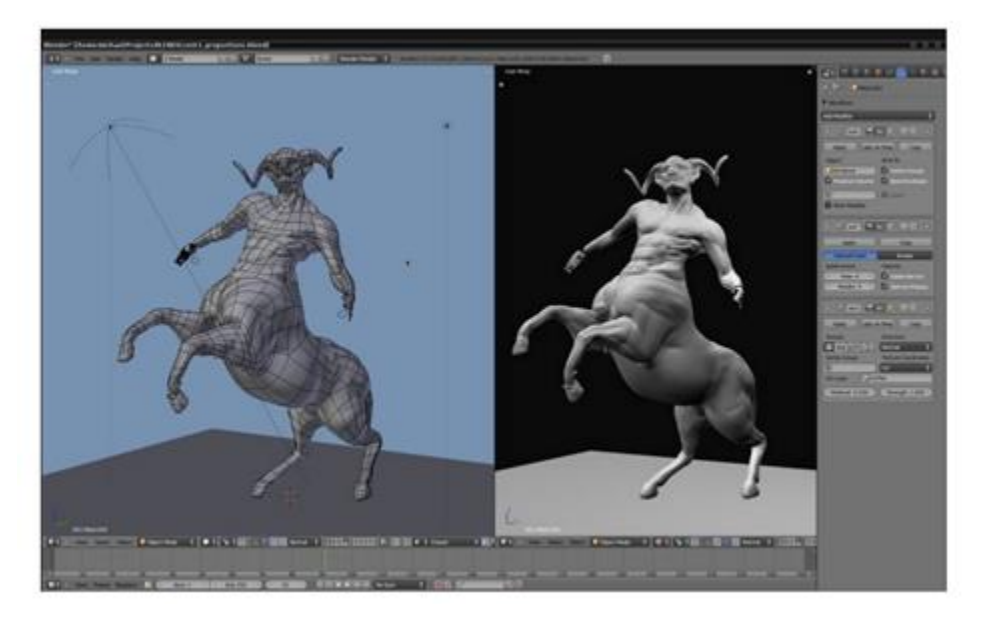

Рисунок 1.6 - Приклад роботи в додатку Blender

### 1.7. Програмний продукт ІСІопе

ІСІопе - це програма, розроблена спеціально для створення швидких і реалістичних анімацій. Завдяки великій і якісної бібліотеки примітивів, користувач може ознайомиться з процесом створення анімації і придбати свої перші навички в цьому виді творчості. Сцени в ІСІопе створюються легко і захоплююче. Ця програма добре підійде для початкової опрацювання фільму на етапах ескізування (рис. 1.7).

Одна з небагатьох анімаційних програм, яка використовуються в режимі реального часу за принципом «WYSIWYG», щоб аніматори бачили результати своєї роботи негайно, і для відтворення анімації, тобто перегляду. Додаток включає в себе: повну лицьову і скелетну анімацію людини і тварин; імпорт стандартних 3D типів файлів, включаючи FBX; терміни для редагування і злиття рухів, мова сценаріїв (Lua), на характер взаємодії; застосування стандартного захоплення руху файлів; імпорт моделей з Google 3D Warehouse, і багато інших функцій.

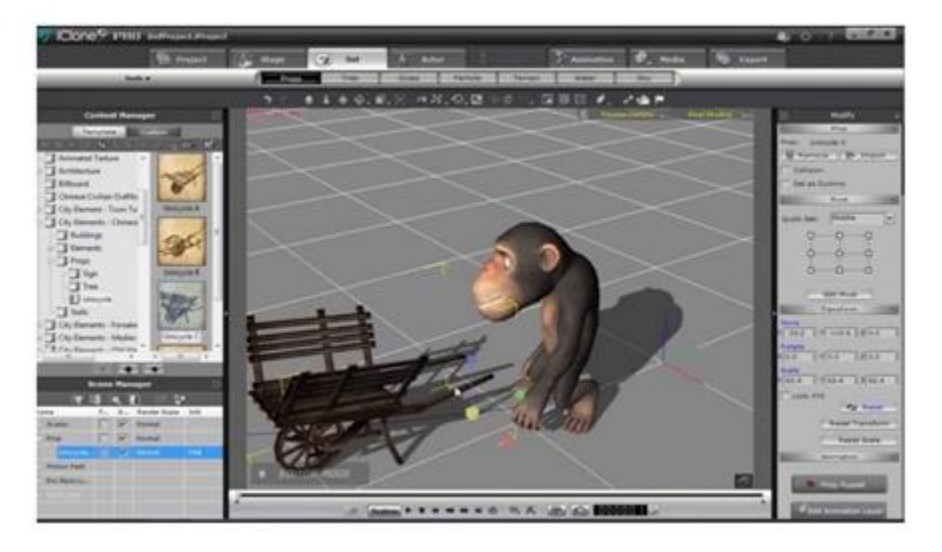

Рисунок 1.7 - Головне вікно ІСІопе

### 1.8. Програмний продукт Sweet Home 3D

Якщо потрібно нескладна програма для 3D-моделювання квартири, на цю роль відмінно підійде Sweet Home 3D. Навіть непідготовлений користувач зможе швидко накреслити стіни квартири, розмістити вікна, двері, меблі, нанести текстури і отримати ескізний проект свого житла.

Sweet Home 3D - програма для тих проектів, в яких не потрібно реалістична візуалізація і наявність авторських і індивідуальних 3 D-моделей (рис. 1.8). Побудова моделі квартири ґрунтується на вбудованих бібліотечних елементах[2].

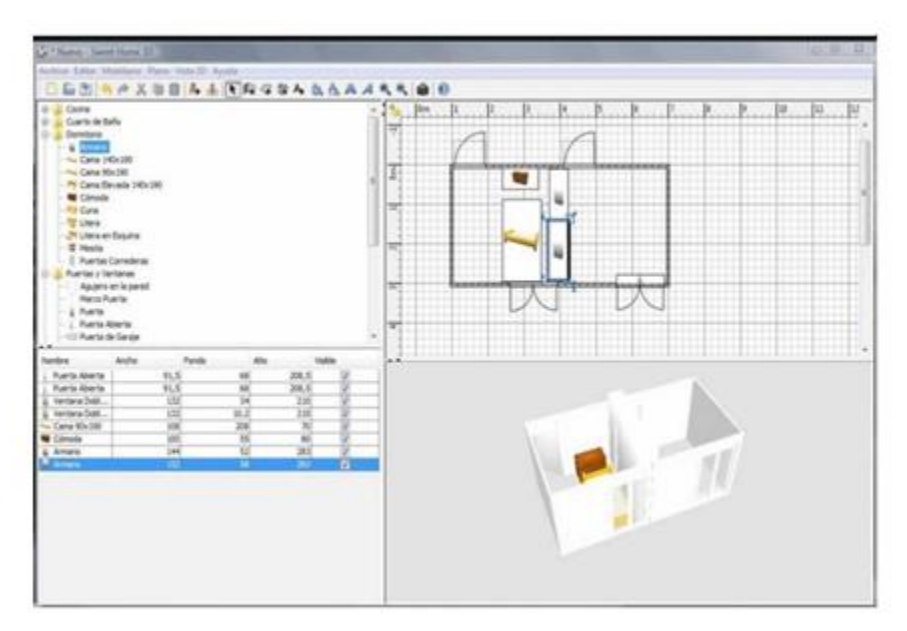

Рисунок 1.8 - Приклад роботи в додатку Sweet Home 3D

### 1.9. Програмний продукт NanoCAD

Програму NanoCAD можна вважати дуже урізаною і переробленою версією багатофункціонального AutoCAD (рис. 1.9). Звичайно ж, NanoCAD не володіє навіть близьким набором можливостей свого прабатька, але підійде для вирішення невеликих завдань, пов'язаних з двовимірним кресленням.

Функції тривимірного моделювання також присутні в програмі, але вони настільки формальні, що розглядати їх як повноцінні ЗД-інструменти просто не можна. NanoCAD можна порадити тим, хто займається вузькими креслярськими завданнями або робить перші кроки в освоєнні креслярської графіки, не маючи можливості придбати дорогий ліцензійний софт.

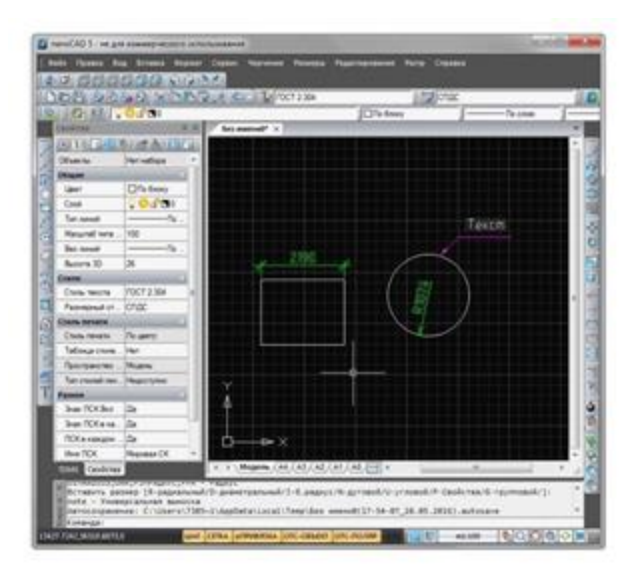

Рисунок 1.9 - Приклад роботи в додатку NanoCAD

# 1.10. Програмний продукт Visicon

Visicon - це дуже проста програма, яка використовується для 3D моделювання інтер'єру. Visicon не можна назвати конкурентом для більш просунутих ЗД-додатків, зате він допоможе впоратися непідготовленому користувачеві зі створенням ескізного проекту інтер'єру (рис. 1.10).

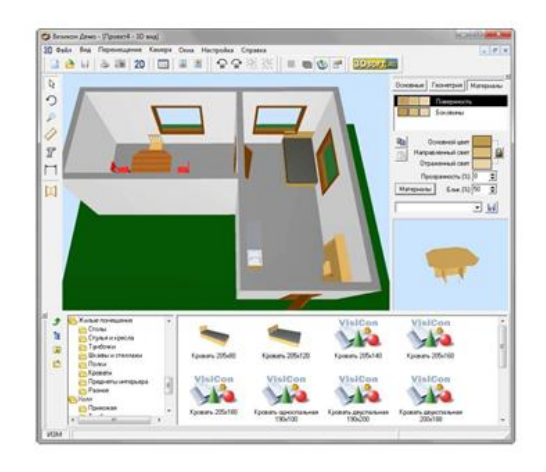

Рисунок 1.10 - Приклад роботи в додатку Visicon

### 1.11. Програмний продукт Lego Digital Designer

LEGO Digital Designer (LDD) - безкоштовний конструктор для створення ЗО-моделей LEGO (pиc. 1.11). У ньому присутній багатий вибір різноманітних деталей, при чому, на відміну від реального конструктора, в LEGO Digital Designer є можливість зміни їх кольору. Програма володіє простим і зручним інтерфейсом, що дозволяє без особливих труднощів розібратися в її управлінні. Робоча область LDD, як і інших подібних 3Dредакторів, може наближатися і віддалятися, розвертатися під будь-яким кутом і вільно переміщатися. [З]

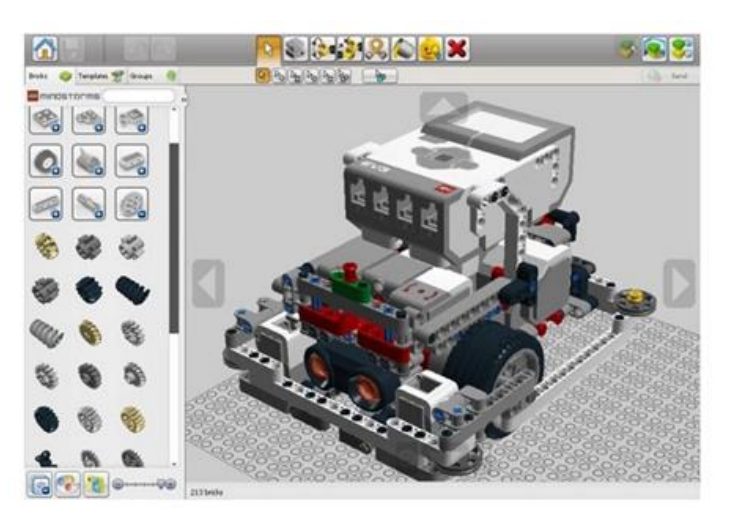

Рисунок 1.11 - Приклад роботи в додатку Sweet Home 3D

# РОЗДІЛ 2. ПОВНОФУНКЦІОНАЛЬНИЙ ДОДАТОК ДЛЯ МОДЕЛЮВАННЯ AUTODESK 3DS МАХ

3DS МАХ - повнофункціональна професійна програмна система для роботи з тривимірною графікою, розроблена компанією Autodesk Media & Entertainment. Програма працює в операційних системах Microsoft Windows і Windows NT. В результаті свого розвитку 3DS МАХ став галузевим стандартом і область його застосування величезна і багатогранна. Дана програма тривимірного моделювання та анімації знайшла своїх численних користувачів по всьому світу від домашнього новачка до професіонала кіноіндустрії.

В результаті роботи програми створюються статичні сцени, що складаються з певного набору геометричних об'єктів (плоских і об'ємних), які є тривимірними, тобто описуються трьома координатами. Четвертий вимір час присутній тільки в динамічних сценах або сценах, що використовують анімацію (або пожвавлення).

Найбільш характерний приклад статичної сцени - тривимірна модель архітектурного об'єкта, динамічної - демонстрація роботи автомобільного двигуна. Масштабованість і модульна структура пакету дозволяє отримати кінцевий результат буквально за кілька годин роботи користувача, що тільки починає своє ЗО-самоосвіта. Професіоналу ж надані необмежені кошти для творчого пошуку і вдосконалення. Моделювання 3DS МАХ у своєму розпорядженні великі засобами по створенню різноманітних за формою і складності тривимірних комп'ютерних моделей реальних чи фантастичних об'єктів навколишнього світу з використанням різноманітних технік і механізмів, що включають наступні:

полігональне моделювання;

- моделювання на основі неоднорідних раціональних В-сплайнів (NURBS);
- моделювання на основі порцій поверхонь Безьє;
- моделювання з використанням вбудованих бібліотек стандартних параметричних об'єктів (примітивів) і модифікаторів[9].

#### 2.1. Методи моделювання 3DS МАХ

Методи моделювання можуть поєднуватися один з одним. Моделювання на основі стандартних об'єктів, як правило, є основним методом моделювання і служать відправною точкою для створення об'єктів складної структури, що пов'язано з використанням примітивів в поєднанні один з одним як елементарних частин складових об'єктів. Кожен з них має набір параметрів, однозначно визначають форму тривимірного тіла.

Наприклад, об'єкт «Труба» визначається такими основними параметрами як внутрішній і зовнішній радіуси, висота; крім того існує ряд параметрів, що дозволяють управляти точністю побудови. Після створення об'єкта кожен з параметрів може бути змінений так, що це моментально відіб'ється на зовнішньому вигляді об'єкта у вікні редагування. Переважна більшість параметрів також можуть бути згодом піддані анімації. Стандартний об'єкт «Чайник» входить в цей набір в силу історичних причин: він використовується для тестів матеріалів і освітлення в сцені, і, крім того, давно став своєрідним символом тривимірної графіки.

Будь-яка сцена формується з використанням стандартного алгоритму, який може бути описаний таким чином:

- створення геометрії;
- налагодження джерел світла, знімальних камер і матеріалів;
- налаштування анімації;
- візуалізація.

Кінцевим результатом, завершальним роботу над статичної тривимірною сценою, є «картинка» - графічний файл зображення. Динамічна сцена дає на виході набір «картинок» або анімаційну послідовність, де кожен кадр відображає зміни, що відбувалися з об'єктами сцени. Результати візуалізації можуть бути перенесені на папір, плівку, тканину або записані на відеострічку, CD-диск і т.д. Коротко зупинимося на основних пунктах

алгоритму роботи зі створення, налагодження та візуалізації тривимірної сцени [1].

## 2.1.1. Створення геометрії або моделювання

Це один з основних етапів роботи, що характеризується вимогами значних навиків і знань основних команд і інструментів середовища Мах. Причому реально враховується саме геометрія тіл, а не їх фізичні властивості або взаємодії - ці поняття лише імітуються. Освоюючи роботу по моделюванню сцени, можна переконатися, що обсяг первинних знань доступний для запам'ятовування будь-яким початківцям користувачем, і кінцевий результат може бути досягнутий досить швидко.

#### 2.1.2. Налаштування джерела світла, знімальні камери, матеріали

Наступний етап, який полягає в настройці і відладці візуальних характеристик сцени. Яскравість і тон основного і допоміжного освітлення, наявність рефлексних джерел світла, глибина і різкість тіней і багато інших параметрів задаються за допомогою спеціальних службових об'єктів джерел світла, а знімальні камери управляють розміром кадру, перспективою, кутом зору і повороту і т.д. Крім того, висота точки розташування спостерігача регулює так званий «ефект присутності» - вид з висоти «пташиного польоту» або людського зросту відразу задає «настрій» глядачеві.

Реальність одержуваної «картинки» в значній мірі залежить від використовуваних матеріалів і застосованих в них текстурних картзображення, що імітують фактуру дерева, каменю, водної поверхні і т.п. Численні параметри Редактора Матеріалів дають необмежені можливості в налагодженні і налаштуванні фотореалістичності сцени, наближенню її зображень до натуральності реального світу.

#### 2.1.3. Анімація в 3DS МАХ

При моделюванні динамічних сцен дуже потужний механізм управління рухом, як окремих об'єктів, так і цілих потоків і груп, дозволяє домагатися справжньою достовірності, що наближає модельовану імітацію до реальних знімальним кадрам, одержуваних відеокамерою. Такі параметри, як уповільнення і прискорення, цикли і повтори, масштабування часових проміжків і деякі інші керують анімацією і дають гнучкий інструмент для користувача.

#### 2.1.4. Візуалізація в 3DS МАХ

Фінальний етап, що полягає в налаштуванні параметрів, регулюючих якість одержуваної «картинки», формат і тип генеруються кадрів, додавання спеціальних ефектів (сяйва, віддзеркалень і відблисків в лінзах камер, розмиття різкості, розмиття при швидкому русі, туман і багато інших). Процес обрахунку кожного кадру безпосередньо залежить від складності сцени, використовуваних матеріалів і, безумовно, від комп'ютера, на якому відбувається обрахування. Тому далі ми детально зупинимо.

#### 2.2. Властивості 3DS МАХ

В 3DS МАХ є велика бібліотека тривимірних об'єктів - сюди входять як стандартні, так і розширені примітиви. Побудова простих геометричних форм займає лічені секунди - необхідно лише вибрати потрібну модель і ввести необхідні параметри (такі як довжина, висота, радіус і т.д.)

Є інструменти для роботи зі сплайнами (моделювання на основі сплайнів), створення і редагування яких не складе особливих труднощів завдяки дружньому інтерфейсу програми. Неймовірно зручною робота з командами для полігонального моделювання, а також з інструментами для створення поверхонь Безьє. Можливість редагування сітчастих поверхонь на різних рівнях (будь то вершини, сегменти і т.д.) полегшує роботу зі складними поверхнями і дозволяє домогтися максимальної наочності в їхньому уявленні. Велика кількість модифікаторів з легко налаштованим параметрами для роботи з геометрією моделі допоможуть втілити в реальність найсміливіші ідеї.

В 3DS МАХ для створення і налаштування властивостей матеріалів служить простий в застосуванні універсальний модуль - редактор матеріалів. Створення скляних або дзеркальних поверхонь займе лічені секунди. Схожість з об'єктами реального світу досягається в процесі візуалізації. Є можливість використовувати як вбудований в 3DS МАХ візуалізатор, так і сторонні візуалізатори, створені незалежними розробниками.

Дуже вдалий дружній інтерфейс програми - на робочу панель винесені мінімальна кількість необхідних при роботі інтуїтивно зрозумілих кнопок, для роботи з якими можна користуватися як звичної для нас мишею, так і графічним планшетом.

Від релізу до релізу удосконалюються функціональні можливості програми, що дозволяють все з меншими витратами часу і сил, але з великим якістю втілювати в життя найсміливіші ідеї. Розширюються стандартні бібліотеки. Поява нових спеціалізованих функцій моделювання робить роботу в 3DS МАХ більш ефективної (функції полігонального моделювання, операції для створення складних об'єктів, точні засоби двовимірного моделювання, велика кількість модифікаторів для роботи з геометрією моделі, широкі можливості творчої роботи з текстурами).

Велика увага приділяється розвитку інструментарію для створення анімації. Ключові кадри, процедурна анімація, обмежена анімація - це неповний список всіх можливих варіантів змусити об'єкти рухатися. Є можливості управління скелетної деформацією, створення швидкої анімації двоногих істот, управління фізичними силами, що діють на персонажів. А чого варта можливість створення поведінкової моделі натовпу для анімації відразу сотень об'єктів!

3DS МАХ містить модулі для роботи з різними системами частинок, будь то сніг або бризки. В основу управління їх характеристиками і динамікою покладено реальні фізичні закони. Сама ж середовище 3DS МАХ дозволяє не тільки моделювати персонажів, але і створювати досить реалістичні предмети одягу. Причому крім створення і дизайну одягу,

спеціальні вбудовані модулі дозволяють анімувати будь-які об'єкти одягу, створюючи при цьому необхідні візуальні ефекти (створення складок і деформацій на згинах, ефект мокрої або липкою одягу, різні механічні пошкодження).

Також програма має модифікатори для імітації власного і хутряного покриву. Можливості створення ефектів стрижки і причісування, руху відповідно до заданих параметрів жорсткості, вологості і т.д., а кожну сцену при анімації можуть супроводжувати звукові ефекти. Причому програма підтримує різні звукові формати.

І природно, не можна не згадати про засоби досягнення високої якості одержуваного зображення. Сюди можна віднести вже згадуваний вище метод трасування променів, що дозволяє створювати реалістичне відображення і заломлення світла. Можливості створення атмосферних ефектів (туман, вогонь), ефекти природного освітлення і можливості передачі фотореалістичного освітлення [8].

### РОЗДІЛ 3. СТВОРЕННЯ МОДЕЛЕЙ В 3DS МАХ

#### 3.1. Створення лампочки в 3DS МАХ

Відкривши програму 3DS МАХ і в вікні Front малюємо профіль скляної частини лампочки. В панелі Create (рис. 3.1, a), Shapes обираємо Splines, Line малюємо профіль, (рис. 3.1, б).

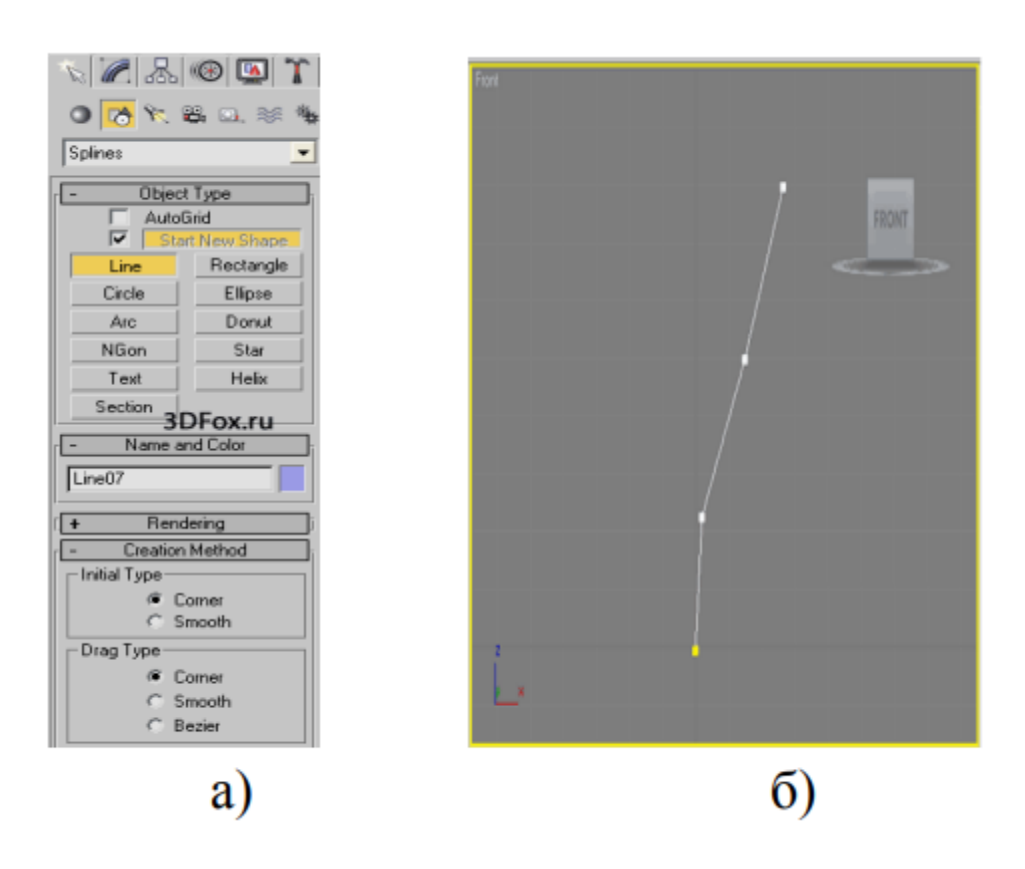

Рисунок 3.1 - Початок роботи у вікні Front

а) панель Create

б) лінійний профіль скляній лампочки з використанням сгибу

Застосовуємо модифікатор Smooth для того щоб деталь була гладкою (рис. 3.2).

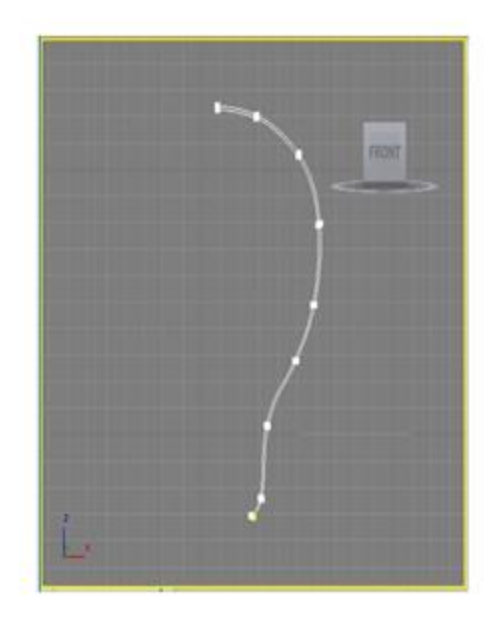

Рисунок 3.2 - Результат згладжування ліній

Далі відкривши меню Modify, до готового сплайну застосуємо модифікатор Lathe і налаштовуємо параметри (рис. 3.3 а, б). Результат об'ємного сплайна видно на рис. 3.3, в.

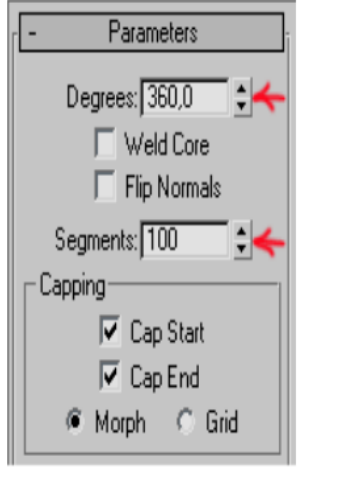

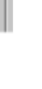

 $a)$ 

 $|A| \times |B| \times |B|$ Line02 Modifier List  $\theta$  $Q$  **D** Lathe +¤ ||∏ | ∀ ∂ | ⊞ Parame **V** Auto Smooth Prevent Indirect Smoothing Threshold: 30,0

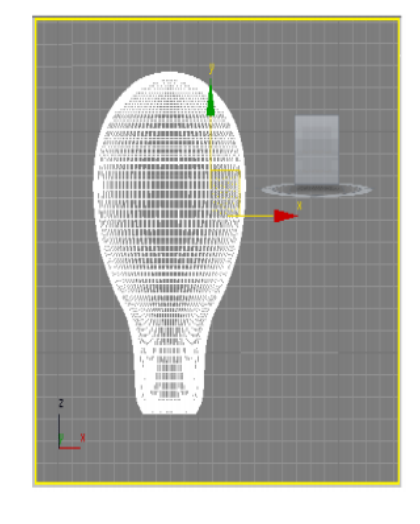

 $\sigma$ 

 $\mathbf{B}$ 

Рисунок 3.3 - Меню Modify:

- а) параметра зміни;
- б) модифікатор Lathe;
- в) результат об'ємної лампочки

Далі необхідно намалювати цоколь лампочки, малюємо аналогічним способом (рис. 3.4 а, б).

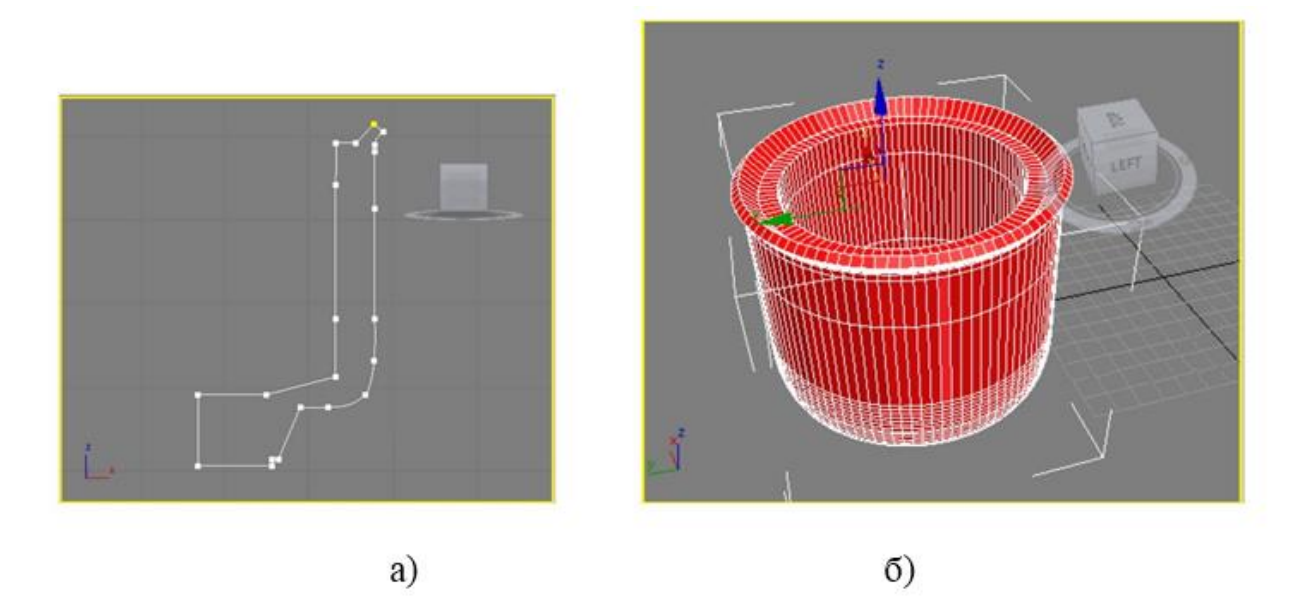

Рисунок 3.4 - Цоколь:

а) лінійне зображення цоколя;

б) результат об'ємного зображення цоколя

Далі малюємо різьблення на цоколі. Малюємо спіраль, відкривши панель Create, Splines і намалювавши Helix (спіраль) рис. 3.5, а. Налаштовуємо параметри спіралі як показано на рис. 3.5, б. Потім відкривши Create виберемо вкладку Compound Objects (рис. 3.6), і за допомогою операції Boolean віднімаємо з цоколя спіраль і отримаємо цоколь з різьбленням (рис. 3.7 а, б).

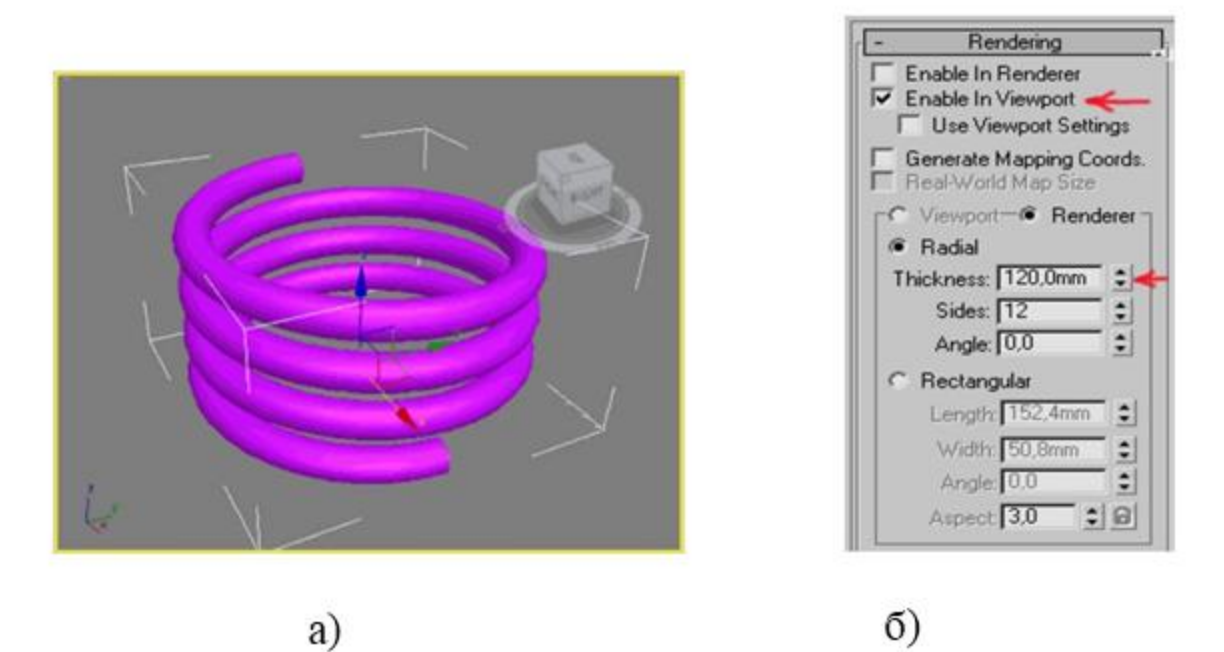

Рисунок 3.5 - Створення різьблення:

а) модель різьблення;

б) параметри налаштування

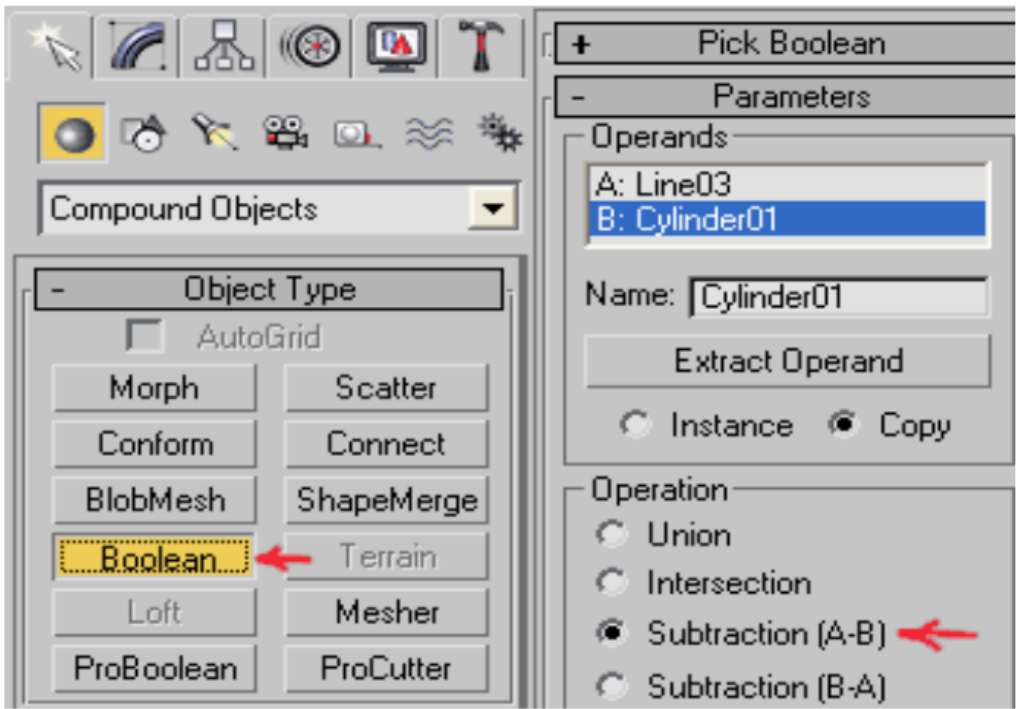

Рисунок 3.6 - Параметри розрахунку

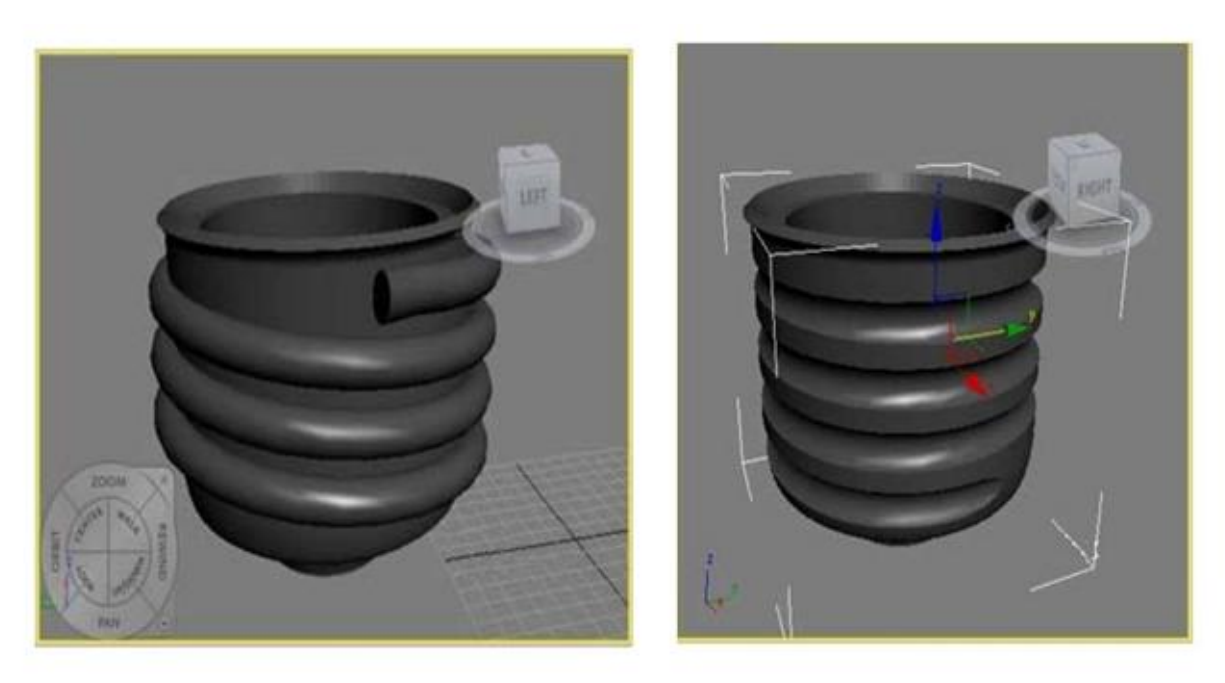

a)

 $\sigma$ )

Рисунок 3.7 - Результат операції Boolean:

а) до; б) після

Далі малюємо серцевину лампочки, таким же аналогічним способом, як і скляну оболонку лампочки (рис. 3.8 а, б).

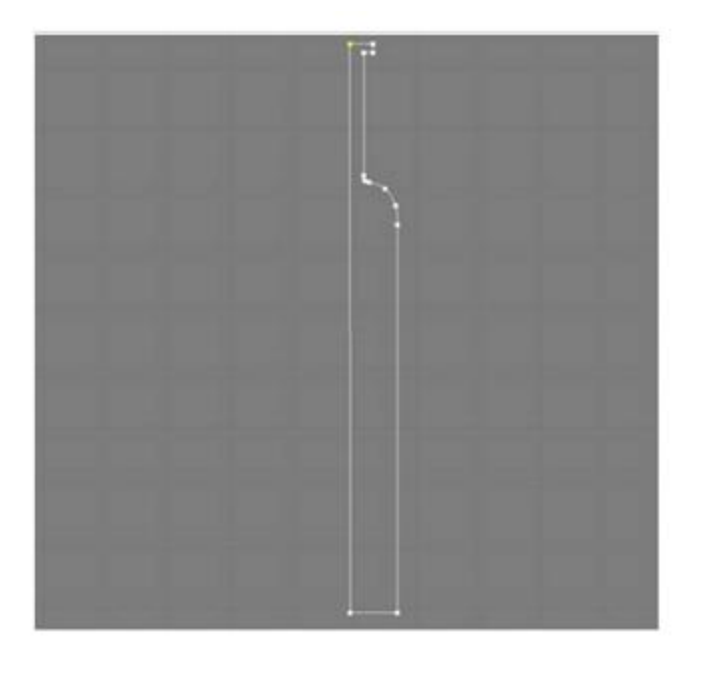

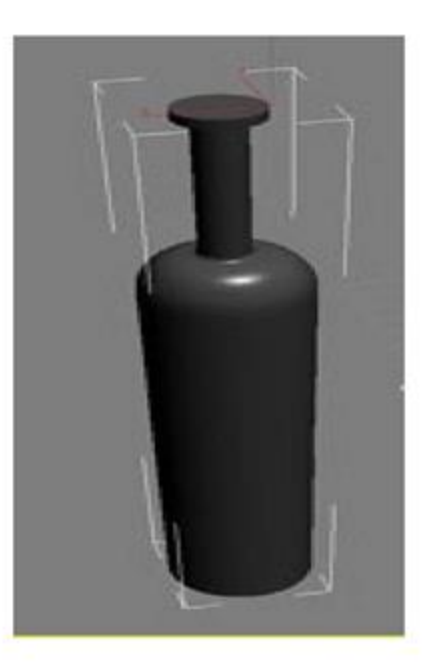

a)

 $\sigma$ )

Рисунок 3.8 - Серцевина лампочки:

а) лінійне зображення серцевини;

в) результат об'ємного зображення серцевини

Далі відкриваємо Create, Shapes і Spline малюємо провідник, на рис. 3.9, в параметрах Rendering ставимо галочку навпроти Enable in Viewport і вказуємо той діаметр провідника, який необхідний.

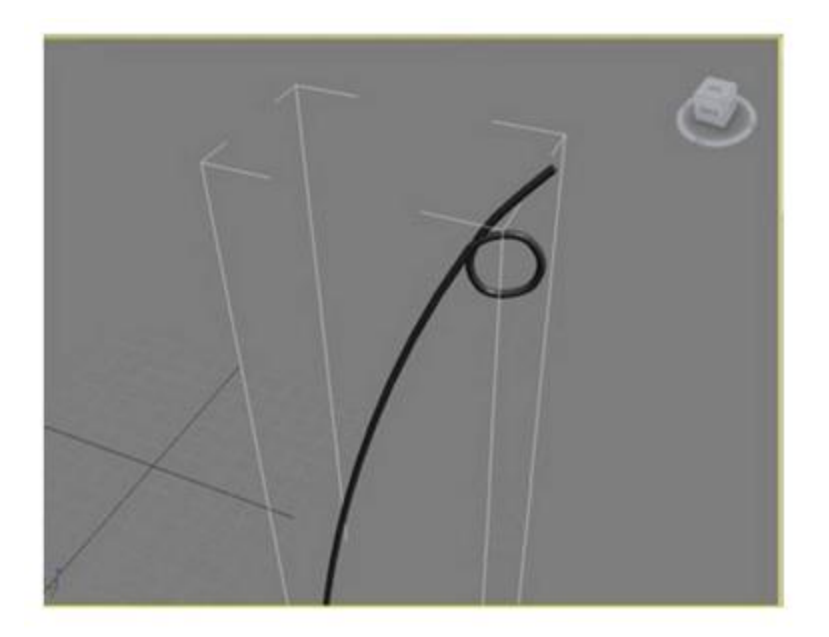

Рисунок 3.9 – Провідник

Потім за допомогою модифікатора Mirror дзеркально відображаємо провідники (рис. 3.10 а, б).

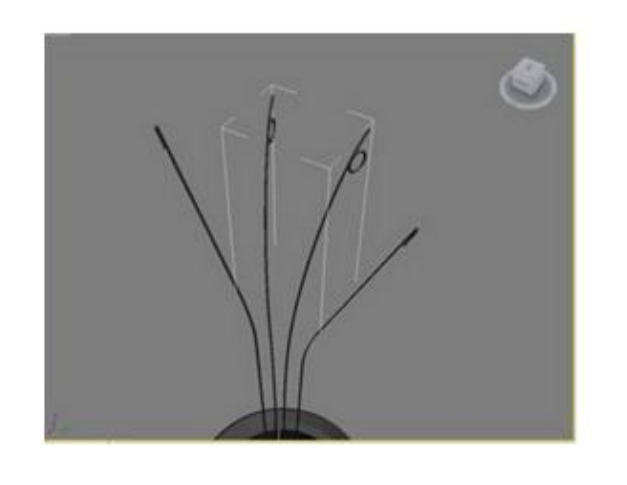

a)

 $|A| \leq |B|$ Cylinder01 Melt Mesh Select MeshSmooth Mirror Morpher MultiRes

 $6)$ 

Рисунок 3.10 - Застосування модифікатора Mirror:

а) дзеркальне зображення провідників;

б) модифікатора Mirror

Коли все виявиться на своїх місцях створимо лінію, по якій буде проходити нитка розжарення. Відкриваємо Create, Splines і намалюйте Helix (спіраль) і за допомогою модифікатора Bend згинає спіраль (рис. 3.11, а).

З меню, що випадає в панелі створення виберемо dynamics object (динамічні об'єкти) і з них spring (пружина). З обраним об'єктом пружини додамо модифікатор Path Deform (Деформація уздовж шляху), натискаємо кнопку pick path (вказати шлях), натискаємо на лінії, створеної на кроці 17. У модификаторе Path deform перейдемо на рівень Gizmo і помістимо об'єкт пружини в потрібному місці.

Тепер перейдемо до низу списку модифікаторів і виберемо саму пружину (міняємо висоту і кут повороту, щоб вона виглядала більш правдоподібно) рис. 3.11, б.

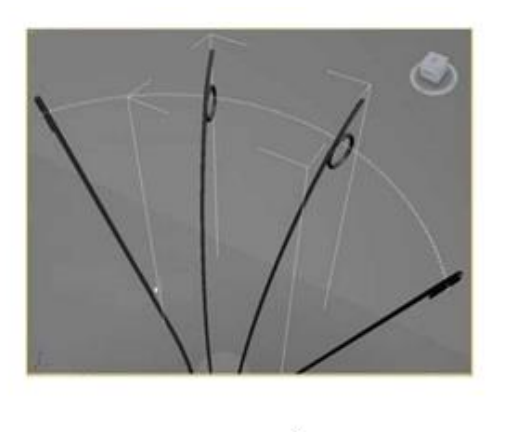

a)

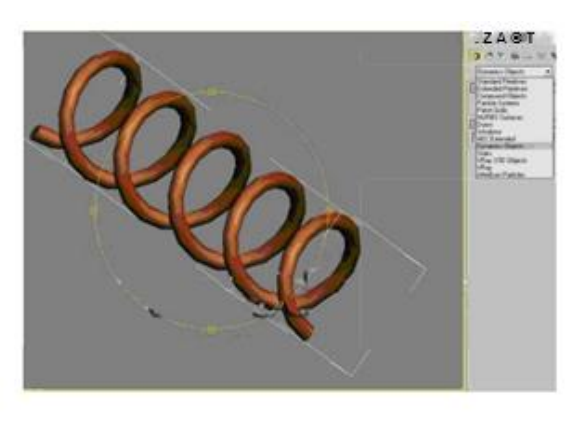

 $\sigma$ )

Рисунок 3.11 - Нитка накалювання:

а) нитка накалювання;

б) збільшений вигляд нитки

Тепер всі деталі лампочки зроблені, залишилося налаштувати сцену (рис. 3.12) і матеріали, застосовувати текстури.

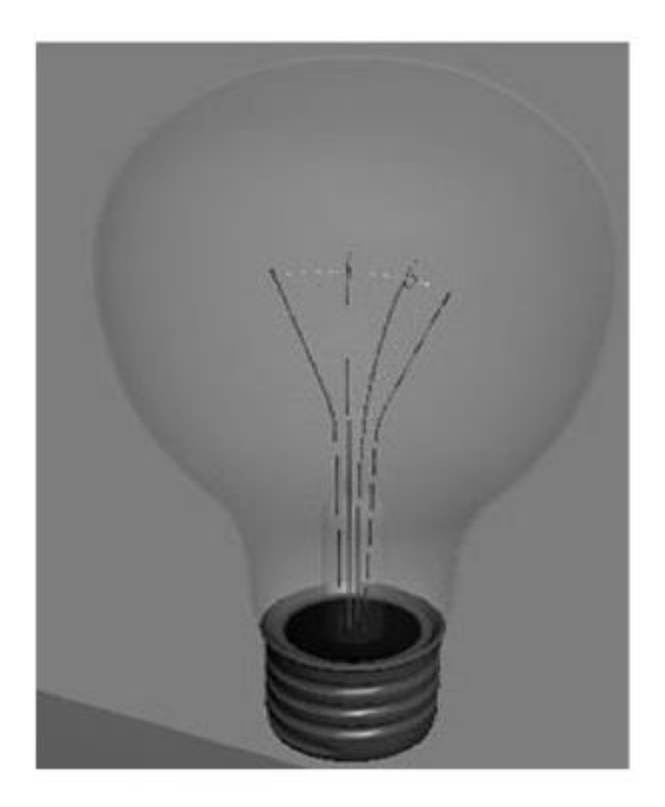

Рисунок 3.12 - Готова модель лампочки

Використовуємо просту площину для створення фону (рис. 3.13).

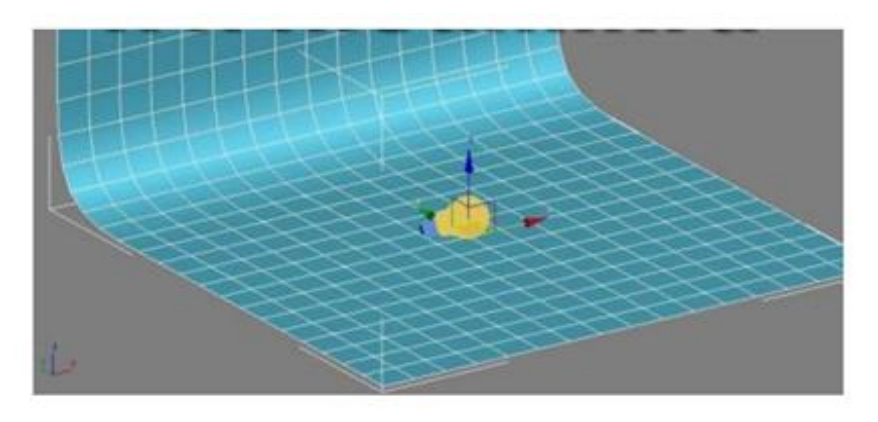

Рисунок 3.13 - Приклад створення площини

Для матеріалу фону створимо новий матеріал, в слот дифузії gradient ramp і пограємо з кольорами (рис. 3.14).

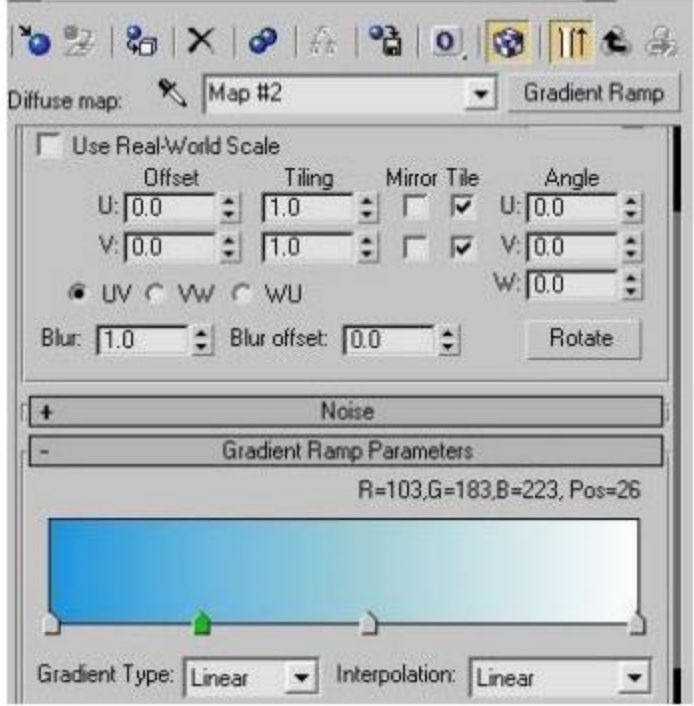

Рисунок 3.14 - Вибір кольору площині

Створимо площину для відображень над лампочками. Натискаємо правою кнопкою на ній і виберемо властивості. Знімемо прапорці у Visible to Camera (Видимий для камери), Receive Shadows (Приймає тіні) і Cast Shadows (Відкидає тіні). Зробимо VRayLightMtl, Відзначимо прапорець double sided (двосторонній) і призначимо його площині відображення.

Також можна використовувати HDR для кращих відображень. Створивши новий VRayHDR в редакторі матеріалів, знайдемо HDR файл і пограємо з установками multiplier (множника). Тепер відкривши визуализатор і перейшовши на Vray: Enviroment (Оточення). Відзначаємо skylight (небесне світло) і установлівая його в 0.1. Ставив прапорець у reflection (відображення) і копіюємо VRayHDR в слот відображень, вибравши instance при копіюванні.

Натискаємо render і результат бачимо на рис. 3.15

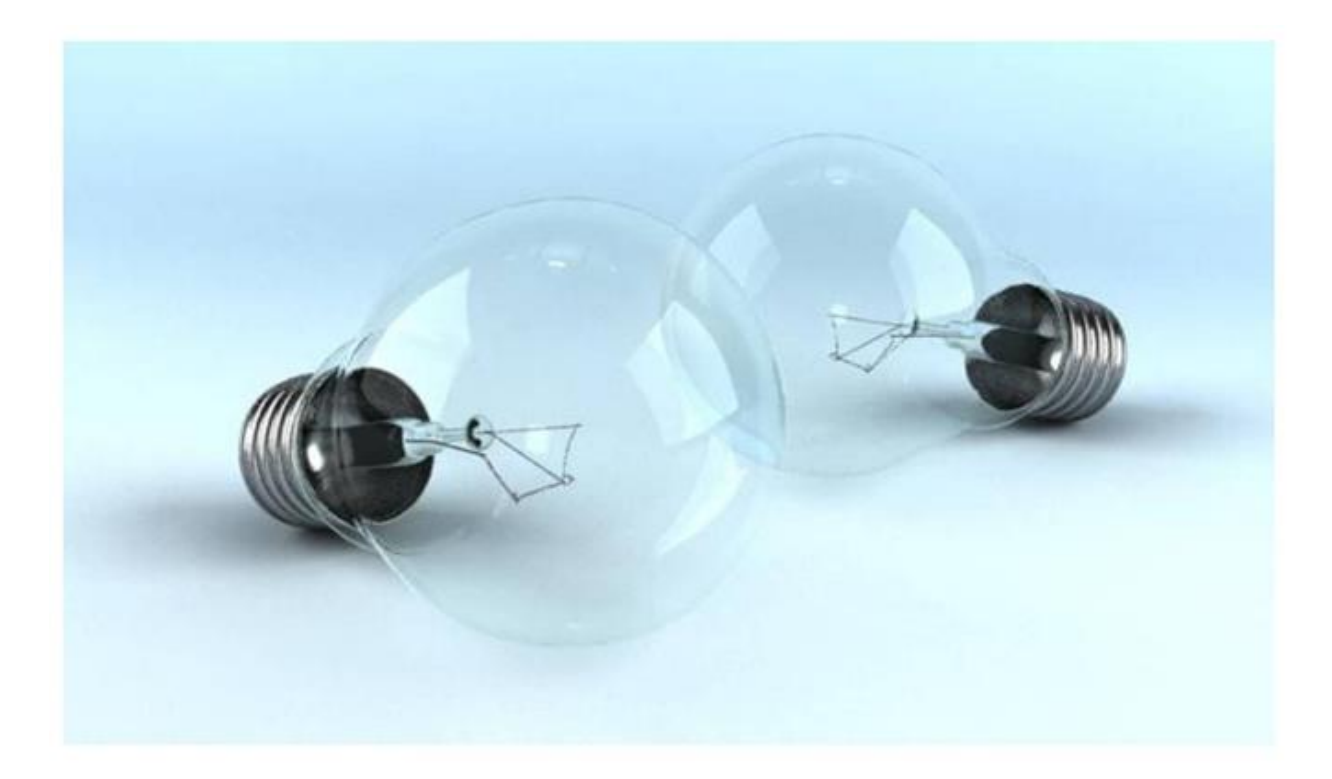

Рисунок 3.15 - Готові лампочки на фоні

# 3.2. Створення свічки, що горить в 3DS МАХ

Для початку вибираємо циліндр і розтягуємо його в вьюпорті (рис. 5.16). Цей циліндр буде використовуватися для свічки (воскової основи).

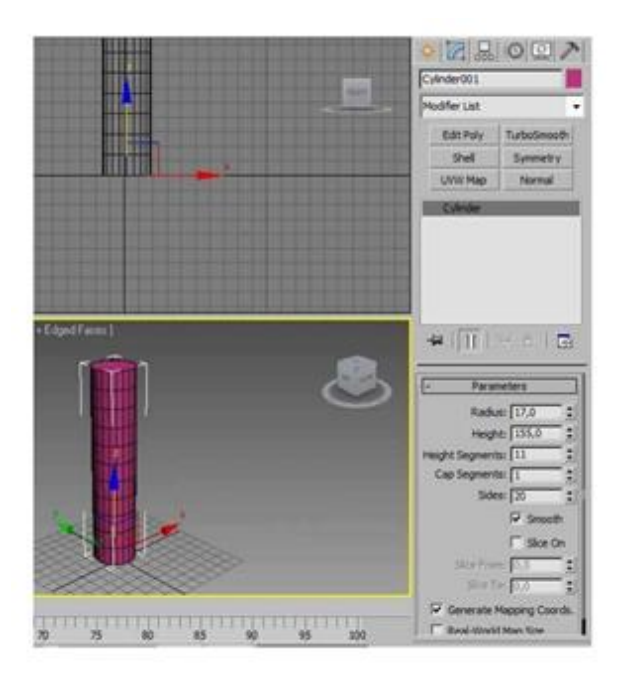

Рисунок 5.16 - Циліндр для свічки

Тепер перейшовши в File> Export, перейменовуємо файл candle mesh і виберемо формат \* .obj. Зберігаючи файл, вийде запит про вибір програми, в яку необхідно експортувати наш файл. У списку перераховано багато різних додатків: Maya, Sylo, ZBrush, ін. І необхідна програма Mudbox - професійна графічна програма, призначена для моделювання високополігональні (high poly) цифровий скульптури і текстурного фарбування 3D моделей.

Імпортувавши в нього створену сітку (File> Import) і натиснувши Shift + D кілька разів, для того щоб збільшити дозвіл сітки. Зменшуємо розмір кисті і зажамая Ctrl почнемо Скульпт (рис. 4.17 а, б). Потім натискаємо Shift, щоб згладити потрібні частини. Це необхідно, щоб зімітувати розтоплений полум'ям віск. Так само зробимо невеликі патьоки воску, як і сталося б в реальності (рис. 4.18).

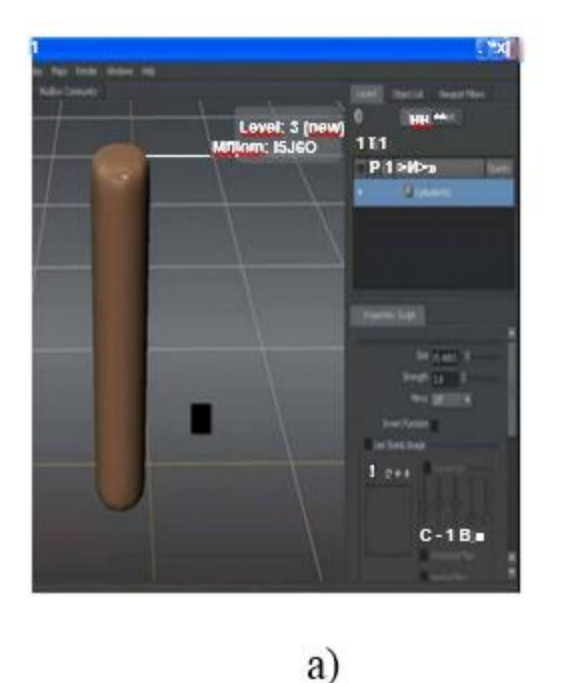

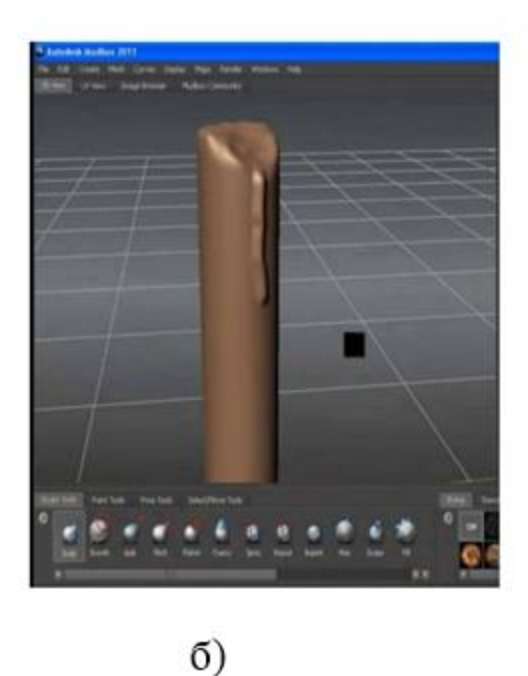

Рисунок 3.17 - Створення ефекту воску за допомогою програми Mudbox

а) вид скульптури;

б) з патьоком

Проведемо кілька ліній і, можливо, згладимо деякі частини. Все залежить від уяви. Даний файл експортуємо в 3D Max. File> Export Selection ...

Для того щоб виділити об'єкт необхідно зайти в Select Move Tools, клацаємо по об'єкту для його виділення, а тепер перейдемо в File> Export Selection і збережемо файл як final candle mesh.obj Тепер повертаємося в 3DS МАХ. Відкриваємо імпортований файл (рис. 3.19).

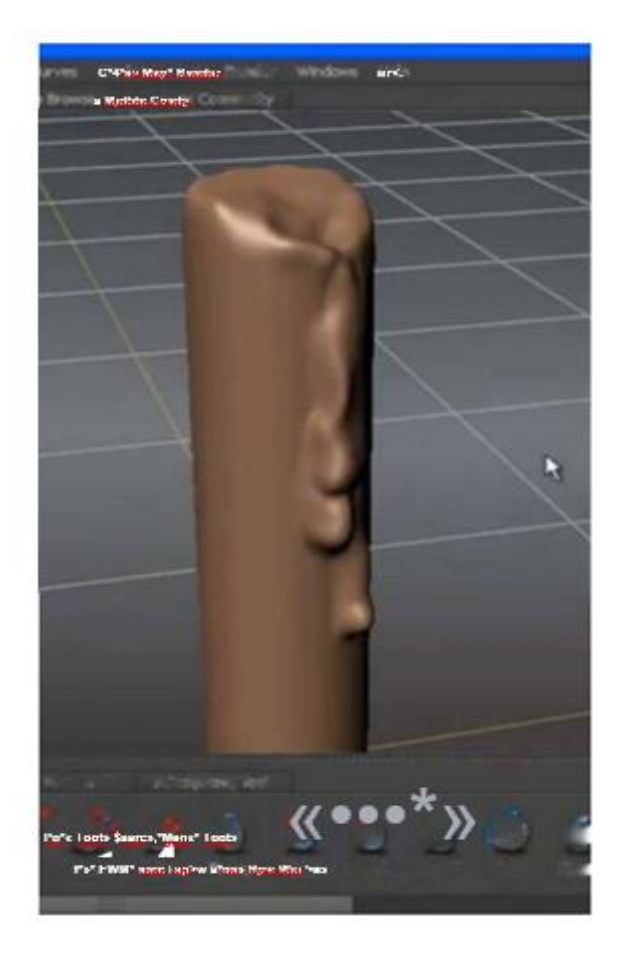

Рисунок 3.18 - Імітація патьоків

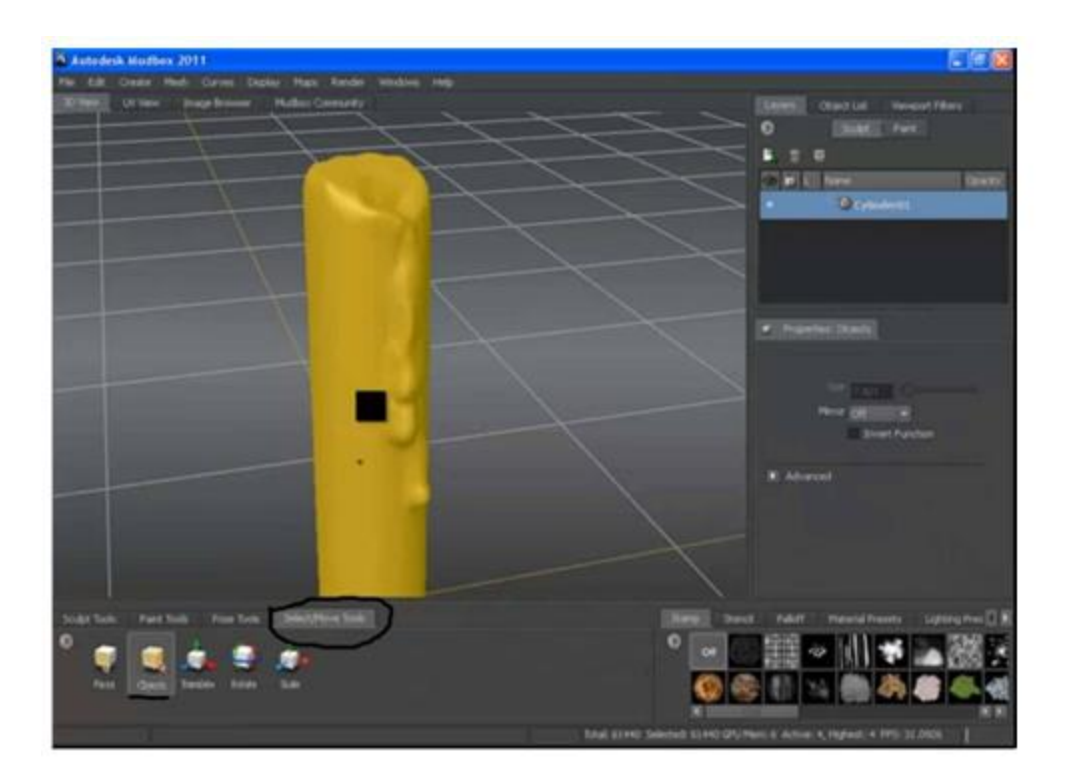

Рисунок 3.19 - Експортована модель

Після завершення процесу завантаження, можна побачити сітку в вікні проекцій Editable mesh (в новіших версіях макса є галочка Import as poly), і конвертуємо її в Editable poly (рис. 3.20).

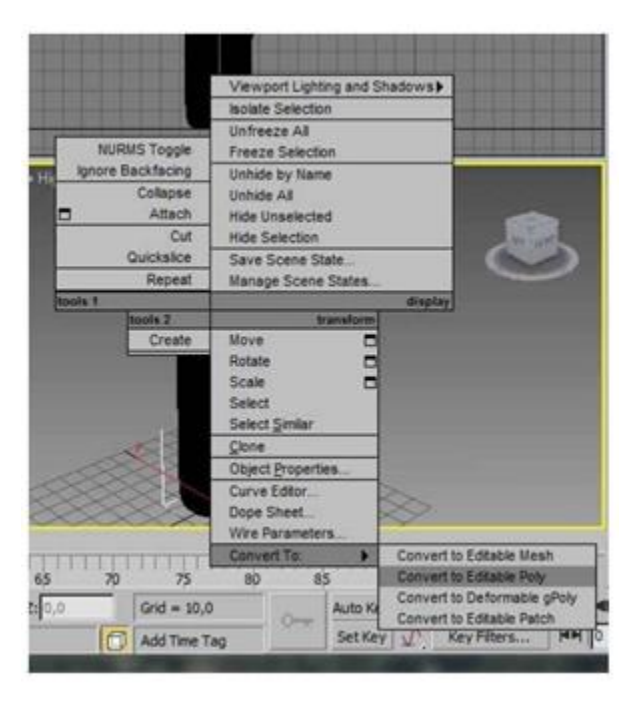

Рисунок 3.20 - Конвертація моделі

Натискаємо F3 і F4: і ось вона наша свічка (рис. 3.21).

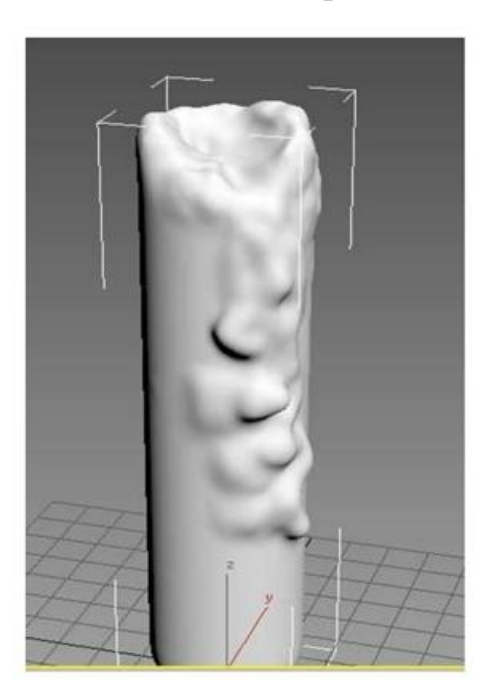

Рисунок 3.21 - Результат конвертації

Тепер саме час застосувати до неї матеріал, що імітує віск. Натиснувши т, для того щоб відкрити редактор матеріалів. Виберемо порожній слот, матеріал Standard, кліком по diffuse і вибравши gradient ramp (рис. 3.22).

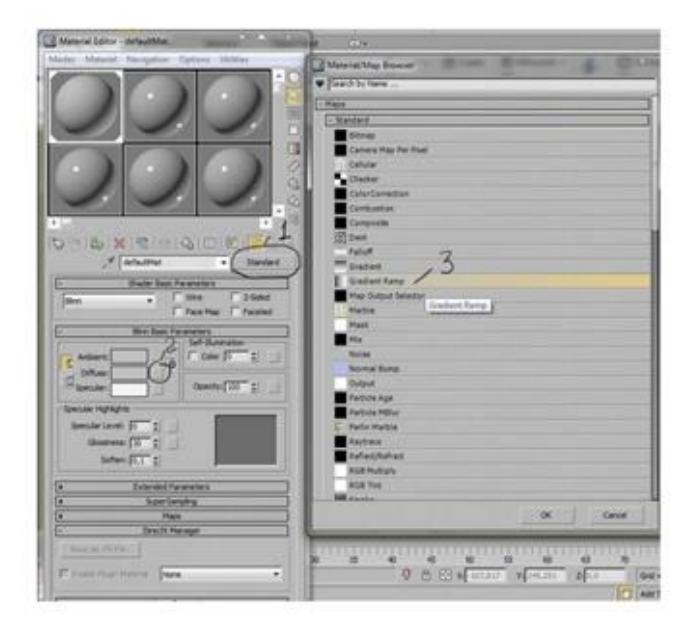

Рисунок 3.22 - Вибір матеріалу імітації воску

Як фігури, на якій буде демонструватися матеріал, вибираємо циліндр і поворот по осі W-90. Вибираємо кольору градієнта як на (рис. 3.23 а, б, в) і застосовуємо матеріал до свічки.

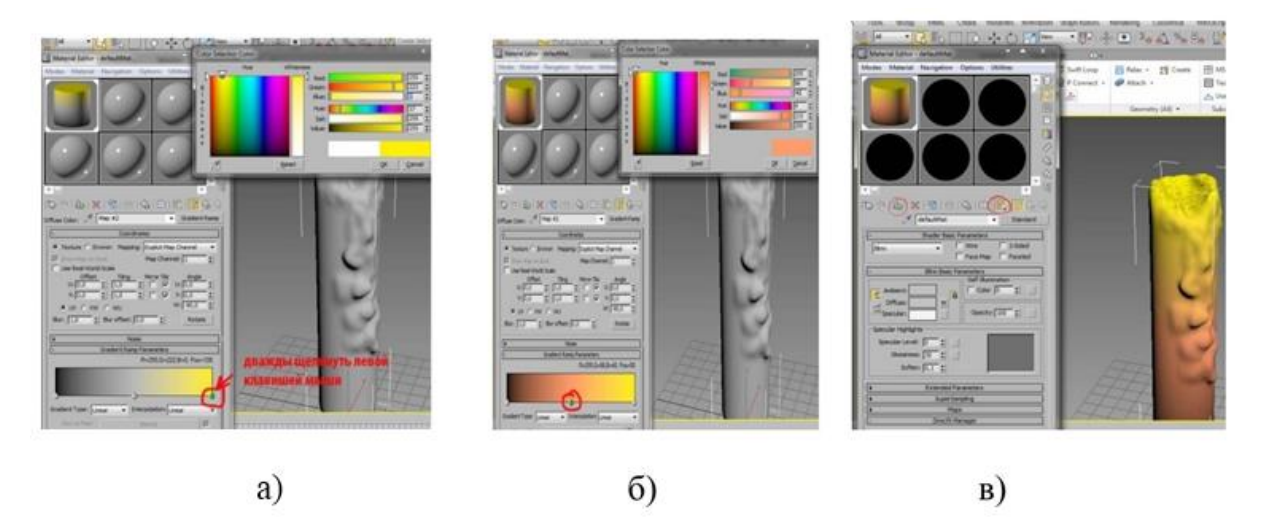

Рисунок 3.23 - Вибір кольору градієнта

а) верхня частина свічки, б) нижня частина свічки, в) результат

Робимо тестовий рейдер (спрощену схему світлотіні з помітними межтоновимі межами). Застосовуємо модифікатор UVW Мар до циліндра. В якості типу накладення текстури виберемо Cillindrical і натискаємо Fit. Тепер на рейдері видно такий рисунок (рис. 3.24):

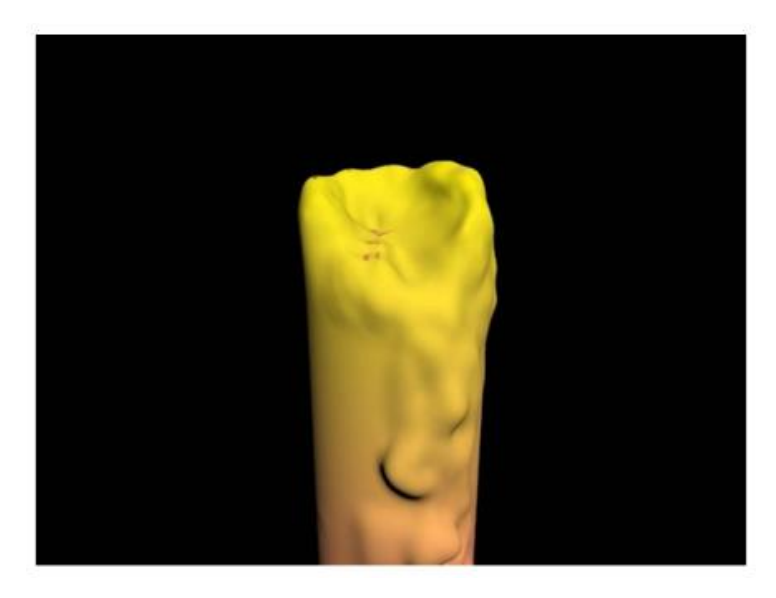

Рисунок 3.24 - Застосування модифікатора UVW Мар

Віск виглядає більш глянцевим. Так що застосовуємо ту ж карту градієнта, що в diffuse, і на Selfillumination. Рендер став виглядає набагато краще (рис. 3.25).

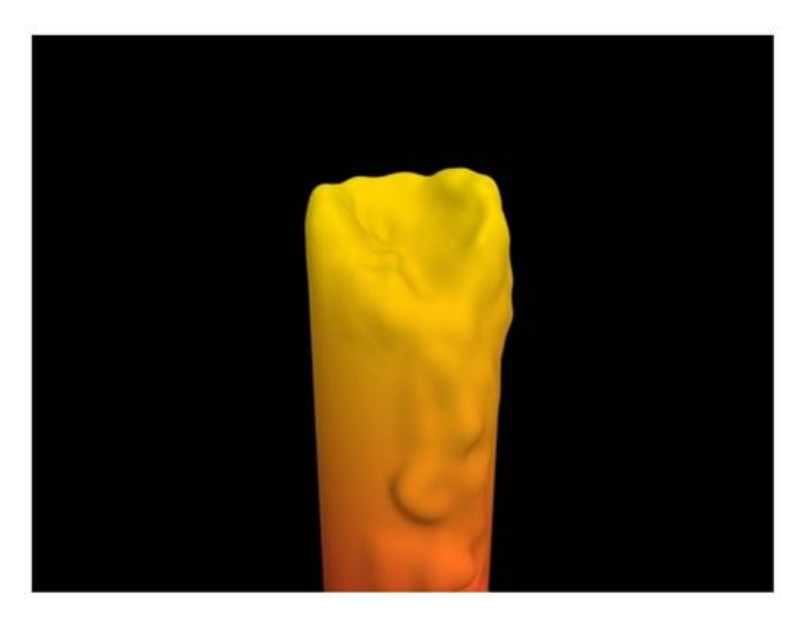

Рисунок 3.25 - Застосовуємо градієнт Selfillumination

Пересунувши трохи вліво червоний маркер. Побачимо результат більш

природного кольору. Необхідно поставити в сцену світильник omni (всенаправлене джерело світла). Результат бачимо на рис. 3.26.

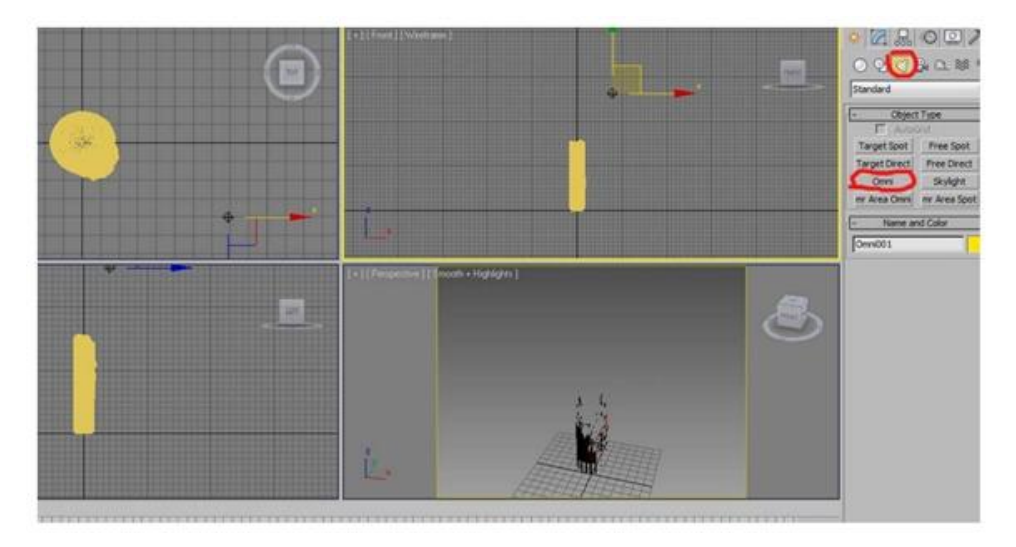

Рисунок 3.26 - Застосування сцени omni

Необхідно збільшити для воску рівень відблиску і глянсуватості, для цього використовуються функції Specular Level і Glossiness (рис. 3.27) .Тепер свічка виглядає набагато краще.

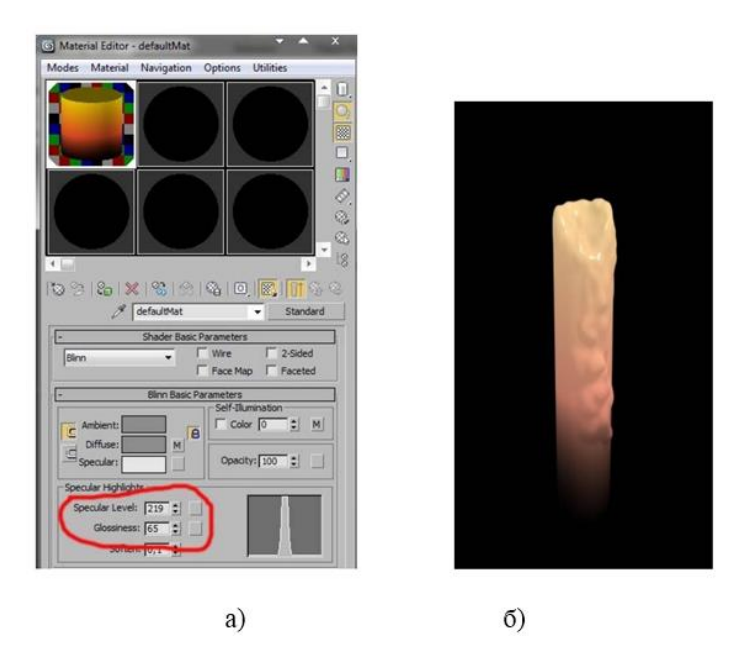

Рисунок 3.27 - Результат застосування сцени omni для моделі

а) вибір відблиску і глянсуватості б) природна модель в рендеренгу

Тепер можна створити полум'я. Тільки перед цим необхідно зробити гніт. Для гніту потрібно зробити маленьку лінію (create> shapes> line), і поставимо галочки у Enable in Tenderer і Enable in viewport рис. 3.28

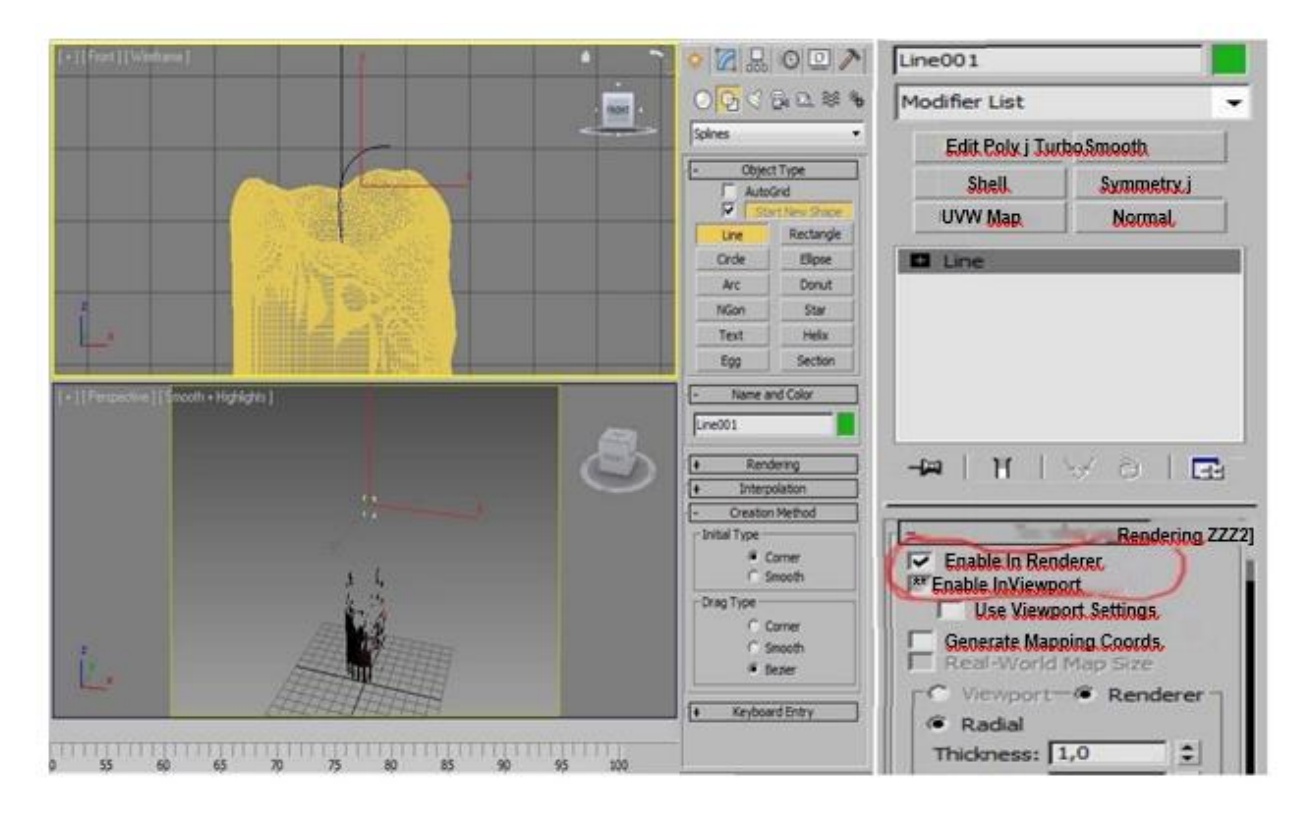

Рисунок 3.28 - створення гніту

Перемістивши гніт в центр свічки, вибираємо для нього чорний колір і результат ми бачимо на рис. 3.29.

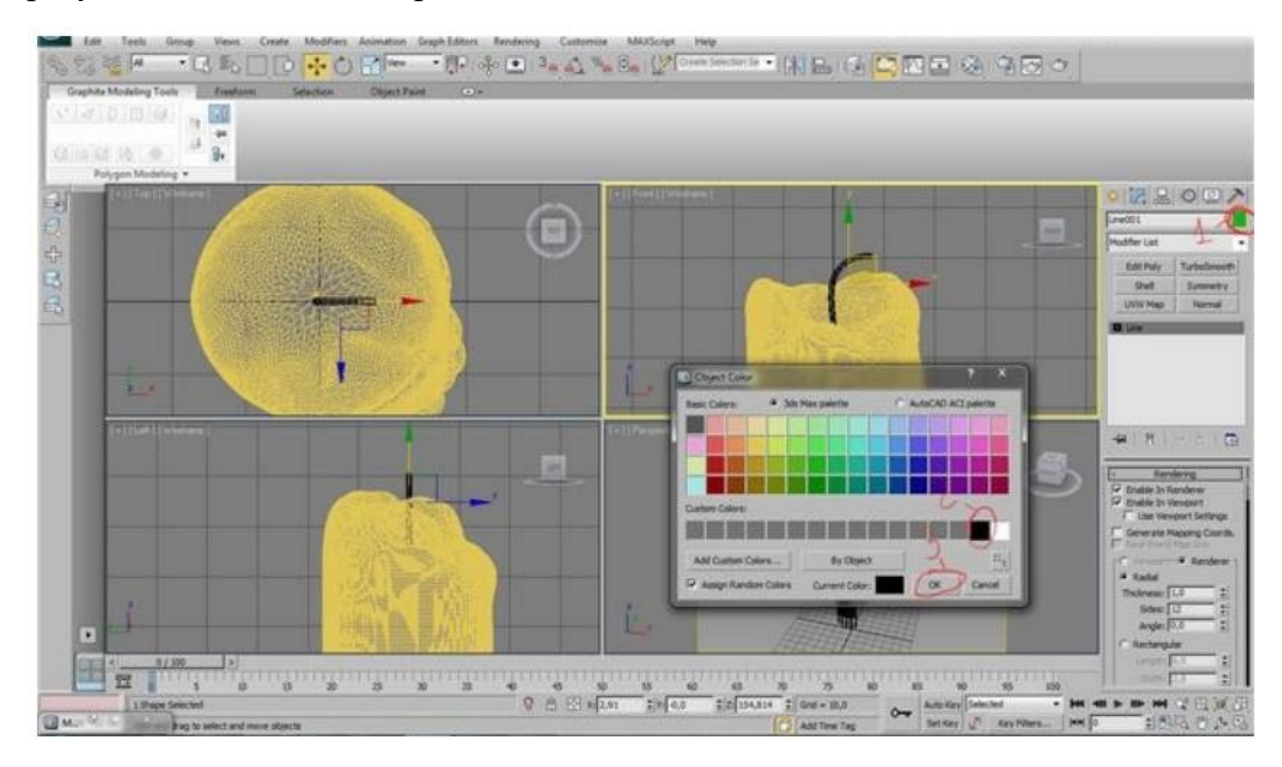

Рисунок 3.29 - Гніт в різних ракурсах

Тепер необхідно приступити до створення полум'я. Створюємо коло, знімаємо галочки з Enable in renderer і Enable in viewport (рис. 3.30, a) і конвертований його в editable Spline (рис. 3.30, б) і в режимі роботи з сегментами видаляємо 2 правих сегмента (рис. 3.31)

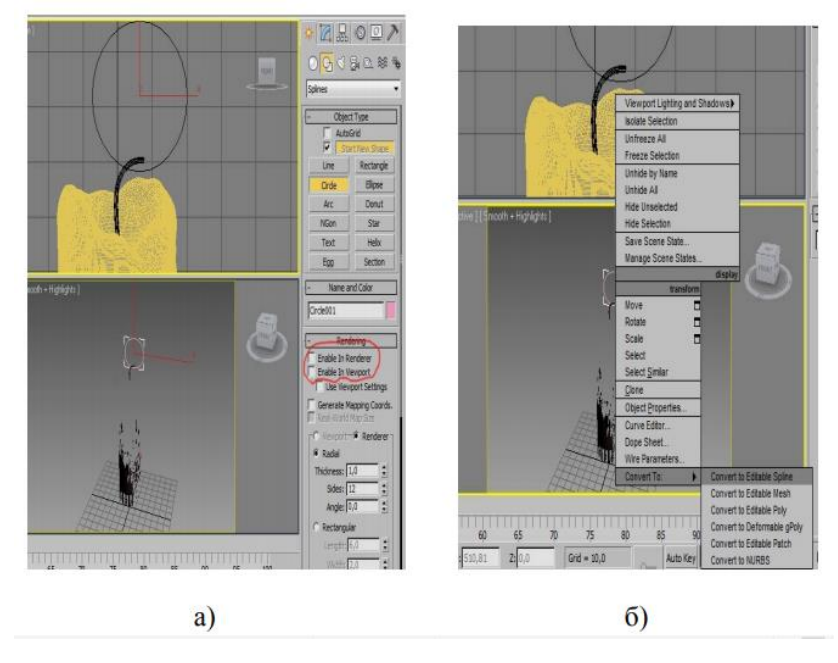

Рисунок 3.30 - Створення кола, як основа полум'я

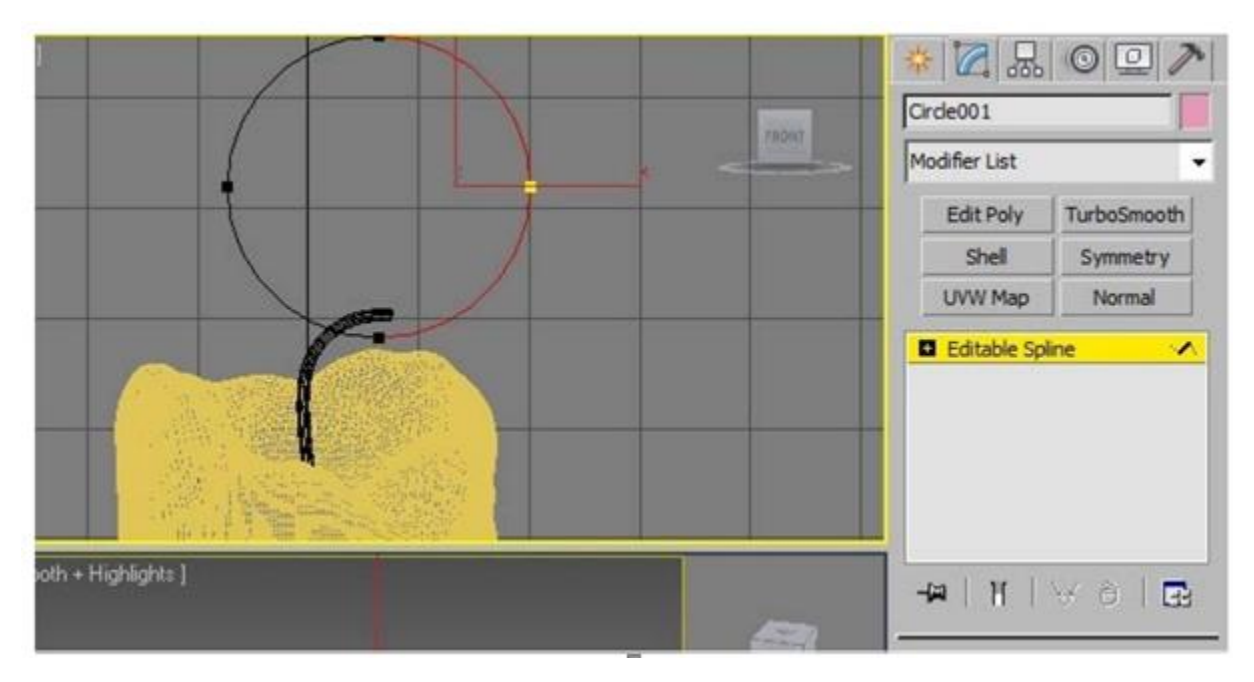

Рисунок 3.31 - Виділення і видалення зайвих сегментів

У режимі роботи з вершинами пересуваємо решта вершини (рис. 3.32, а) і застосовуємо до лінії модифікатор Lathe. Тепер трохи відредагувавши положення вершин і перемістивши полум'я до гніт можна побачити результат (рис. 3.32,6).

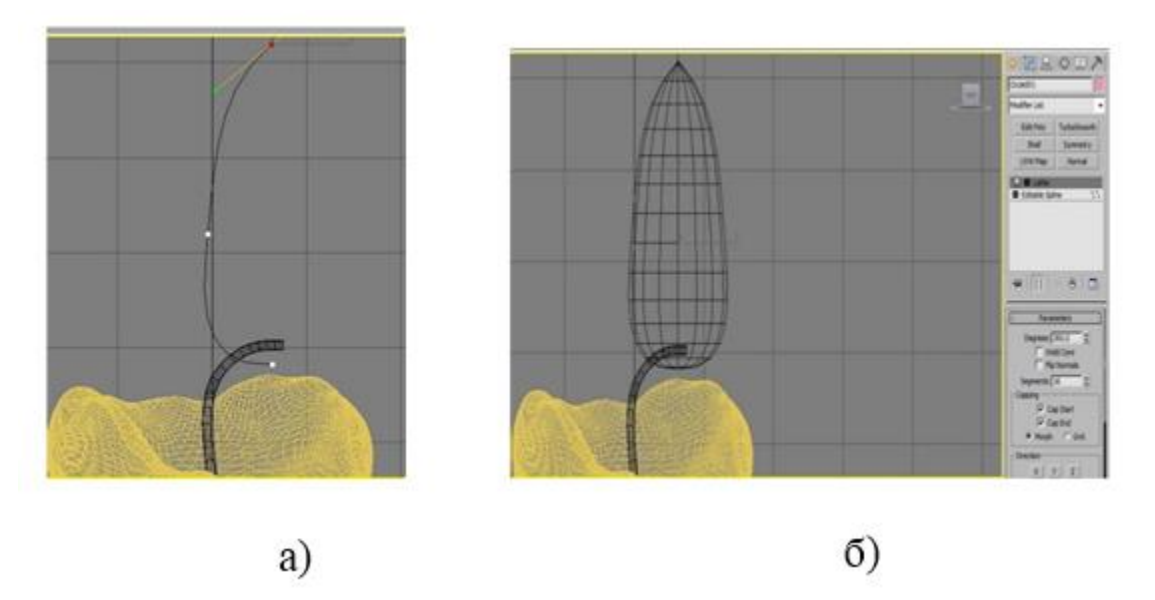

Рисунок 3.32 - Результат роботи:

а) після видалення сегментів; б) застосування модифікатора Lathe Приклад моделі свічки в рендерингу рис. 3.33.

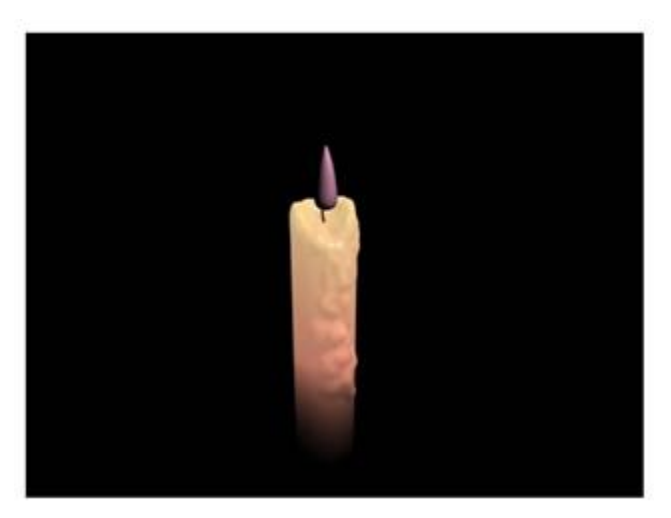

Рисунок 3.33 - Свічка в рендеренгу

Отже, полум'я є, тепер час його анімувати. Для цього необхідно застосувати модифікатор Mesh select (рис. 3.34, а). Перейшовши в режим роботи з вершинами і виділивши велику частину вершин. Включаємо Use soft selection, змінивши Falloff (рис. 3.34,6).

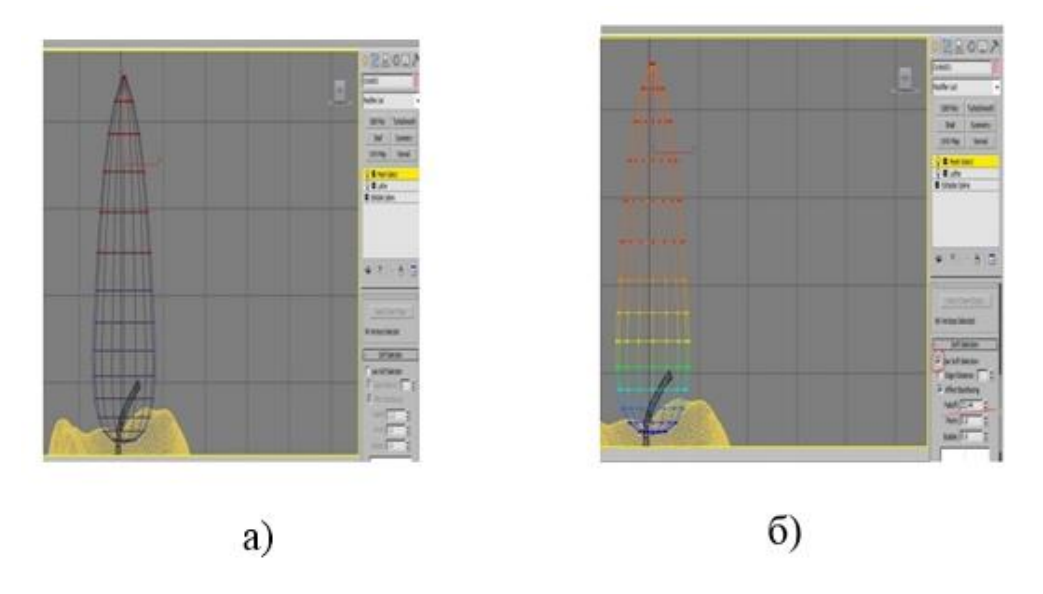

Рисунок 3.34 - Робота зі свічкою:

а) застосування модифікатора Mesh select; б) виділення і розподіл зони

Не виходячи з режиму редагування вершин, застосовуємо до сітки модифікатор Noise. Змінюємо значення X strength. Поставивши галочку animate noise, fractal і потягнувши бігунок анімації побачимо, як рухається полум'я (рис. 3.35).

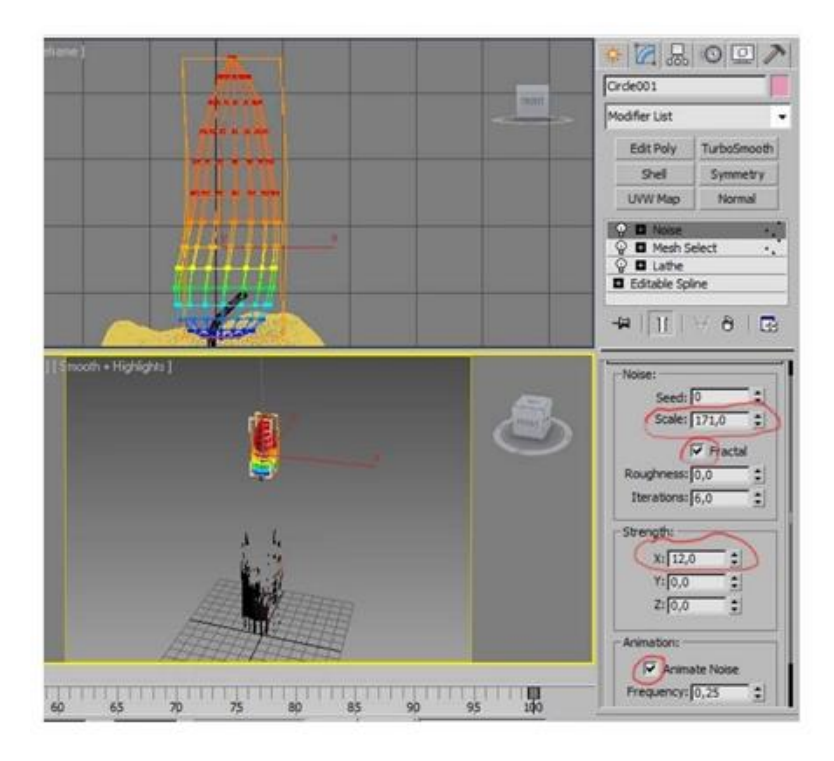

Рисунок 3.35 - Результат застосування модифікатора Noise

Можна зменшивши значення X strength і зменшивши кількість обраних вершин, збільшити Falloff для поліпшення результату. Так само можна збільшити Scale в модифікаторі Noise.

Тепер застосовуємо ще один Mesh Select модифікатор і вибераем зовсім небагато вершин зверху. Поставимо Use soft selection, змінимо falloff. Результат на рис. 3.36

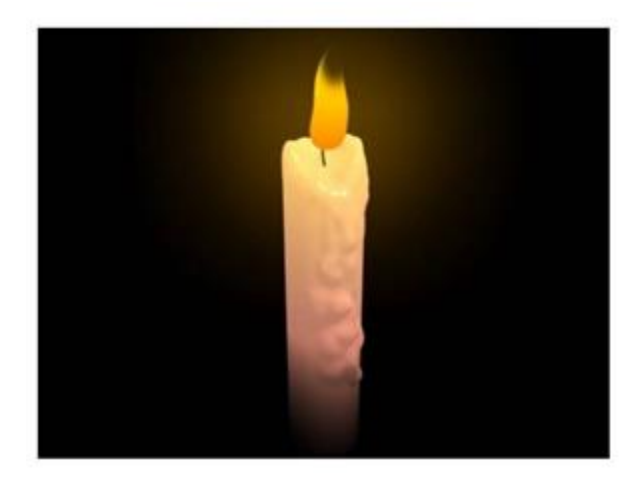

Рисунок 3.36 - Результат готової анімованої моделі свічки

#### РОЗДІЛ 4. ПОРІВНЯННЯ ПРОГРАМНИХ ЗАСОБІВ

В попередніх розділах було розглянуто програмні засоби для реалізації поставленого завдання. Було розглянуто доступні програмні засоби, засоби та додатки AUTODESK 3DS МАХ, оскільки даний продукт вважається чи не найбільш популярним. Також, на базі двох простих прикладів було розглянуто процес побудови 3D моделей. В даному розділі, буде наведено порівняння AUTODESK 3DS МАХ та CINEMA, для повного розуміння та обгрунтування вибору саме 3DS МАХ.

Переваги 3DS МАХ:

- величезна кількість різних функцій і можливостей, включаючи вбудовані бібліотеки текстур і так далі;
- дозволяє зробити майже будь-який тривимірний об'єкт;
- на цій програмі зроблено багато 3D ігри, фільми і мультфільми.

#### Недоліки 3DS МАХ:

- велика вимогливість до ресурсів комп'ютера.
- складний і заплутаний інтерфейс. Поки знайдеш досить прості функції
	- вже працювати перехочеться;
- все-таки програма була створена для архітектурного моделювання і це наклало певний відбиток на неї;
- платна і дорога.

Переваги CINEMA:

- швидкий процес створення анімації і відмінний вбудований набір інструментів;
- якщо ви професійно працюєте в сфері ЗD-дизайну, утиліта для вас;
- мова інтуїтивно зрозумілого інтерфейсу російська;
- в кожному оновленні, додані нові інструменти від розробників;
- відмінні показники оптимізації з процесорами Intel, Amd;
- потужні анімаційні технології, в тому числі якісно промальовані волосся, фізичний контакт з вітром та інше;
- підтримуються всі актуальні операційні системи від компанії Майкрософт.

Недоліки CINEMA:

- досить значні системні вимоги, наявність мінімум 1 024 ОЗУ, займає багато дискового простору;
- великі можливості ліцензійних пакетів CINEMA Prime Studio, Broadcast і Visualize (починаючи від 4D R14), кілька урізані в демо-версії, яка діє всього 42 дня.

В даній таблиці проведений порівняльний аналіз за основними характеристиками 3DS МАХ і CINEMA. Вибір залежить тільки від користувача, як, для чого він буде використовувати, використовуючи свою творчість. Що стосується різниці, я не думаю, що є велика різниця між цими двома програмами, але вони функціонують по-різному[7].

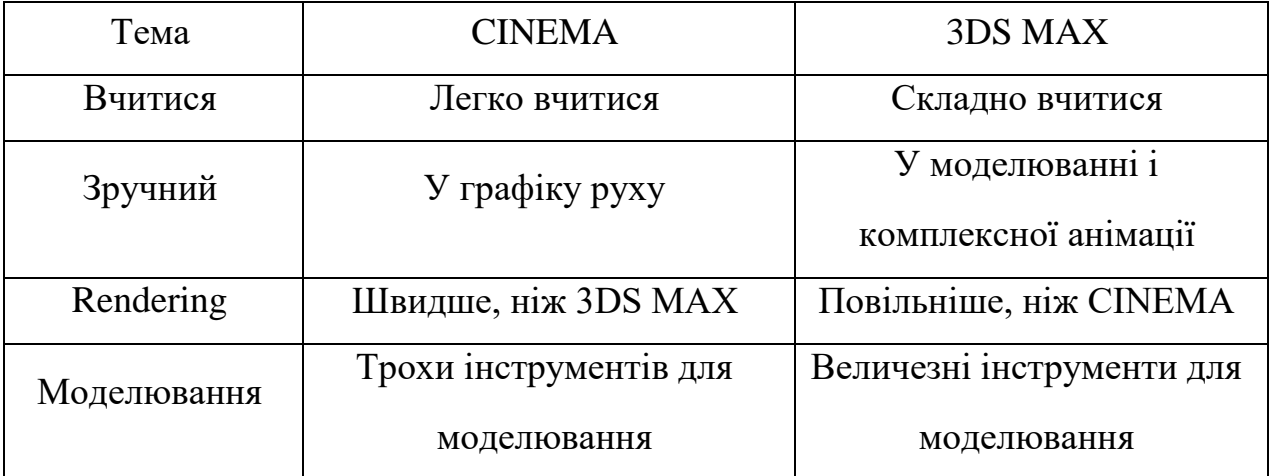

Таблиця 4.1 - Порівняльний аналіз двох програм

Продовження таблиці 4.1

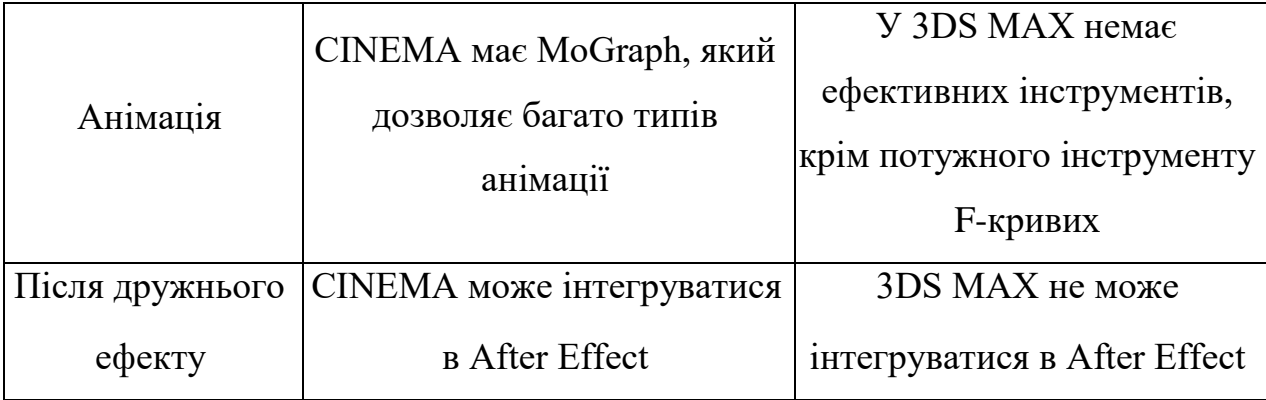

Вибір залежить тільки від користувача, як, для чого він буде використовувати, використовуючи свою творчість. Що стосується різниці, я не думаю, що є велика різниця між цими двома програмами, але вони функціонують по-різному.

Але найкраще буде, якщо ви самі спробуєте попрацювати в обох програмах, і вирішите, що вам більше підходить. CINEMA - відмінна програма, але проста в порівнянні з 3DS MAX. 3DS МАХ - відмінна програма, тому що вона поєднує професіоналізм з захопливістю і простотою використання і має ринок практично на всіх доступних платинах. Обидві програми вміють робити що завгодно - від повних сцен до ультра реалістичних персонажів.

## РОЗДІЛ 5. СТВОРЕННЯ МОДЕЛІ СОНЯЧНОЇ СИСТЕМИ

Згідно з завданням до дипломного проекту, необхідно створити 3d модель сонячної системи. З попередніх розділів було винесено що створення моделі відбуватиметься в програмі 3DS MAX. Було розглянуто та обґрунтовано вибір програми.

Створимо планету, відкриємо Standard Primitives (стандартні примітиви) і створимо об'єкт sphere (сфера) і поставимо її параметри Radius (радіус) - 2500mm, Segments (сегменти) - 100 (від цього параметра залежить, наскільки земля буде круглою).

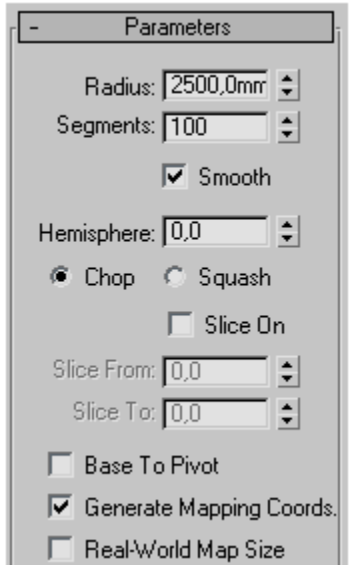

Рисунок 5.1 – створення об'єкту «сфера»

Відкриваємо Material Editor натиснувши М на клавіатурі або через головне меню: Rendering> Material Editor; Кількома по кнопці Material Editorі обираємо зі списку Materail / Map Browser матеріал VRayMlt як показано на малюнку нижче.

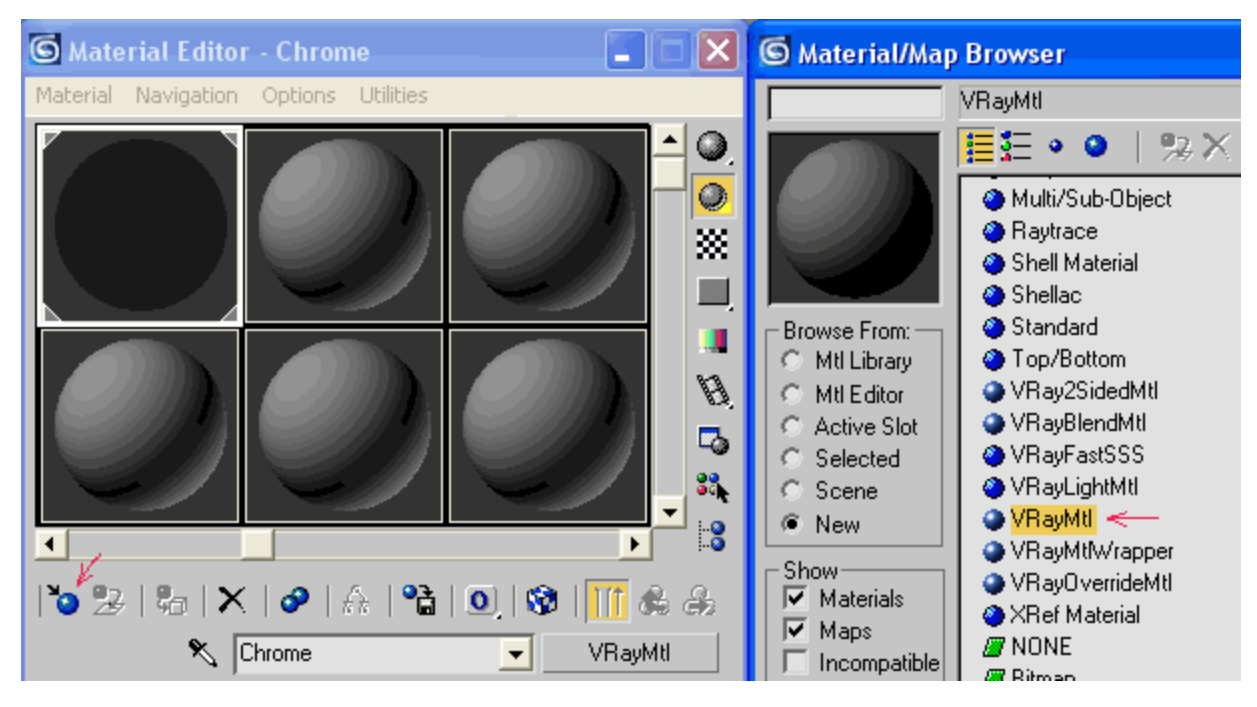

Рисунок 5.2 – Редагуємо текстури

Далі нам потрібно створити три текстури. Ці текстури будуть використовуватись для реалізації моделі. Зберігати текстури будемо в відповідній папці «tex». Тепер перейдемо до самих налаштувань матеріалу VRayMlt. Встановимо настройки як показано на малюнку внизу. Як карти Diffuse встановимо Texture 1, Reflect - Texture 2, Refl.glossiness - Texture 3, Refract - Texture 2.

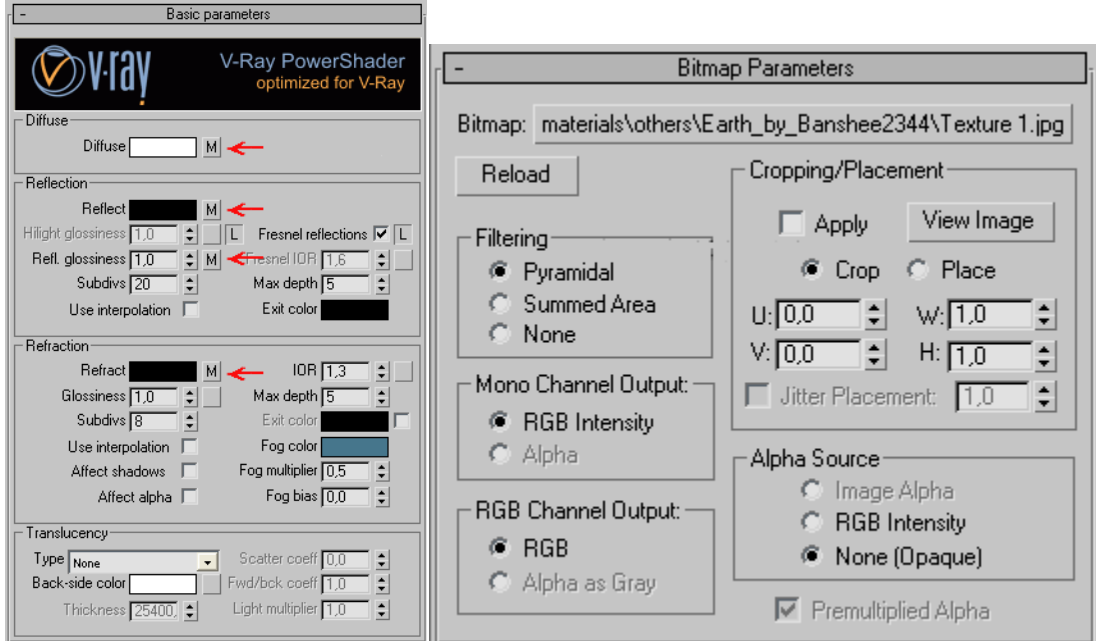

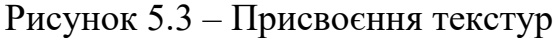

Налаштовуємо BRDF та Options.

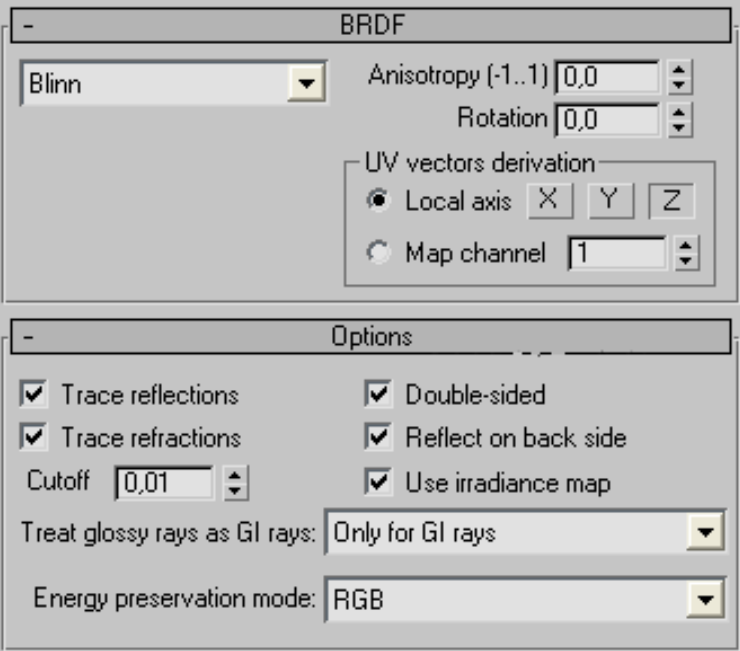

Рисунок 5.4 – налаштування BRDF та Options

Налаштовуємо Maps.

| Maps                         |       |      |                         |
|------------------------------|-------|------|-------------------------|
| Diffuse                      | 85,0  | ≑∣l≁ | Map #58 (Texture 1.jpg) |
| Reflect                      | 100,0 | ≑∥⊽  | Map #59 (Texture 2.jpg) |
| HGlossiness <sub>100,0</sub> |       | ≑⊞≁  | None                    |
| RGlossiness 30,0             |       | ≑∣া⊽ | Map #63 (Texture 3.jpg) |
| Fresnel IOR 100,0            |       | ≑⊞∽  | None                    |
| Refract                      | 80,0  | ≑∣া⊽ | Map #59 (Texture 2.jpg) |
| Glossiness                   | 100,0 | ≑lly | None                    |
| 10R                          | 100,0 | ≐∥≁  | None                    |
| Translucent 100,0            |       | ≑∥v  | None                    |
| Bump                         | 190,0 | ≐∥v  | Map #60 (Texture 3.jpg) |
| Displace                     | 100,0 | ≐∥≁  | None                    |
| Opacity                      | 100,0 | ≑∥∽  | None                    |
| Environment                  |       | ⊽    | None                    |

Рисунок 5.5 – налаштування Maps

Налаштуємо Reflect interpolation та Refract interpolation.

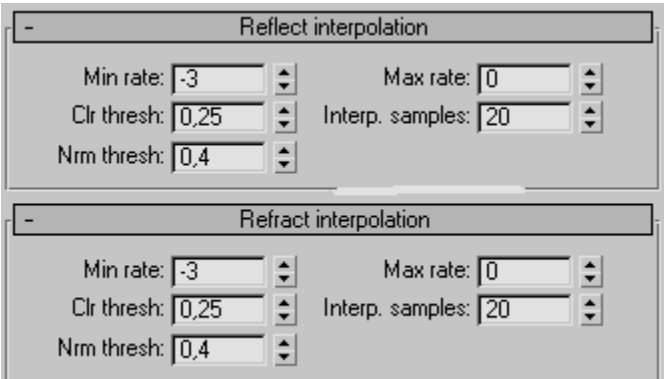

Рисунок 5.6 - Reflect interpolation та Refract interpolation

Далі перейдемо безпосередньо до налаштувань модуля VRay - для цього відкриємо панель Render Scene, відкриємо панель Global switches і відключимо Default lights.

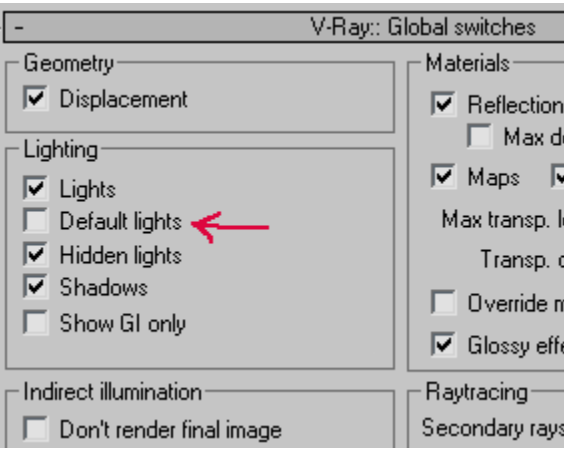

Рисунок 5.7 - відключимо Default lights

Потім включимо глобальне освітлення, відкриємо Indirect illumination і поставимо галочку біля "On"

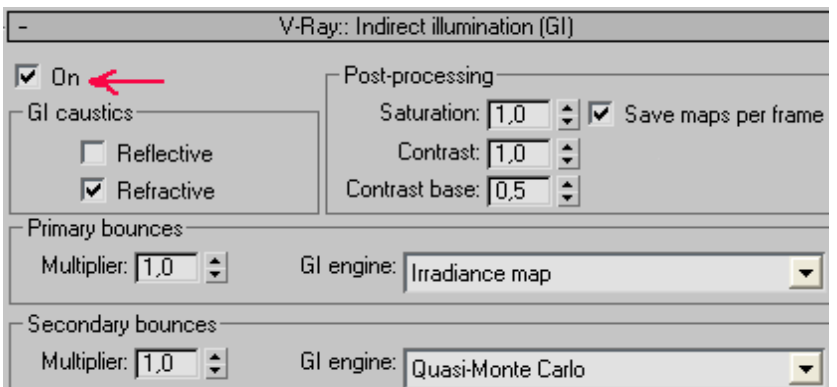

Рисунок 5.8 – ввімкнення освітлення

Після створення усіх інших планет сонячної системи, а також створення сонця, рендеримо модель та переглядаємо результат.

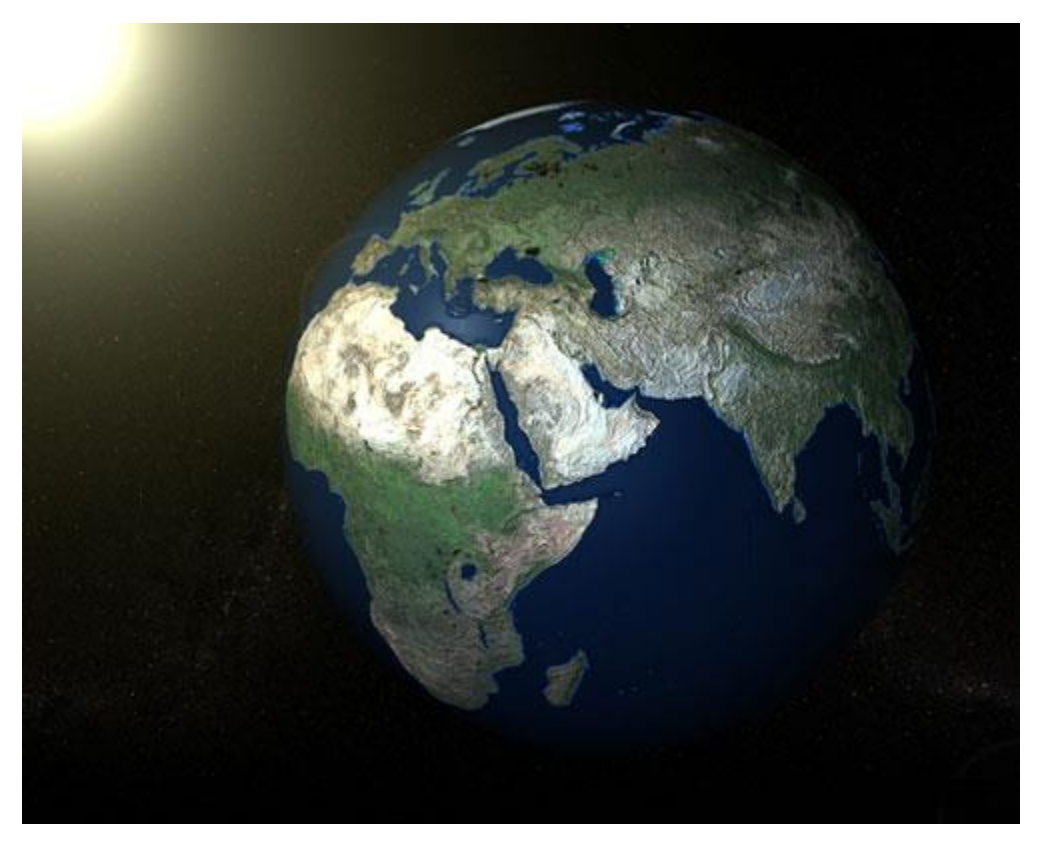

Рисунок 5.9 – Результат рендерингу моделі

#### **ВИСНОВКИ**

Кожна програма - унікальна в своєму роді, у кожній є свої особливі, відмінні і характерні тільки для неї риси. Кожен повинен підбирати програму для себе, виходячи зі своїх смаків, можливостей і майбутніх планів. Редактори тривимірної графіки - найрізноманітніші, що називається, «на будь-який смак і колір». Якщо потрібна програма, яка візуалізує саме різноманітні архітектурні проекти, то редактор 3DS МАХ якнайкраще підійде для реалізації найсміливіших і незвичайних задумів в плані архітектури. CINEMA, буде ідеальним варіантом для початківців тривимірних графічних художників - з нею ви можете починати свій шлях в пізнання і освоєння 3D моделювання, а також всіх його нюансів.

Пакет тривимірного моделювання 3DS МАХ, вже досяг певної планки досконалості. Його популярність в індустрії кіно, телебачення і комп'ютерних ігор - зайве тому підтвердження. Вражають своєю правдоподібністю ЗD -спецефекти на екранах телевізора, неймовірно реальна віртуальна реальність тривимірних комп'ютерних світів, та й численні високоякісні архітектурні та дизайнерські проекти, реалізовані за допомогою пакета 3DS МАХ, міцно увійшли в нашу життя і зайняли там аж ніяк не останнє місце.

Цілком серйозно можна говорити про подальші перспективи в розвитку і застосуванні тривимірної графіки і, як результат, про зростаючі потреби в грамотних фахівцях цієї області.

CINEMA по зручності набагато перевершує 3DS МАХ, це розумієш одразу після першої ж завантаження програми. У зручності моделювання 3DS МАХ дуже серйозно програє. Те ж стосується роботи з бібліотеками об'єктів і матеріалів - CINEMA дуже зручна в цьому відношенні. Взагалі кращий приклад можливостей програми - це галерея робіт. Але знову ж таки, якісну картинку можна створити практично в будь- якій програмі, були б вміння, тому головна перевага CINEMA перед 3DS МАХ - зручність в роботі!

Можна з упевненістю сказати, що останні версії програми 3DS МАХ містять абсолютно всі необхідні для роботи модифікатори. Це групи модифікаторів вибору, сіток, полігонів, оптимізації поверхні і багато інших. А якщо врахувати, що застосування кожного модифікатора на увазі установку деякого числа призначених для користувача параметрів, стає ясно, що робота в 3DS МАХ порівнянна з творчістю і відкриває перед користувачем необмежену кількість можливостей для реалізації різних задумів.

Отже, в ході роботи, було розглянуто, порівняно та протестовано програмні засоби для створення 3D моделей. Для створення моделі сонячної системи було обрано програму 3DS MAX. Саму модель було успішно створено та протестовано. В подальшому, розроблену модель можна дещо допрацювати та створити повноцінний WebVR додаток, наприклад для навчання школярів.

Вважаю мету дипломної роботи досягнутою, а поставлені завдання виконані в повному обсягу.